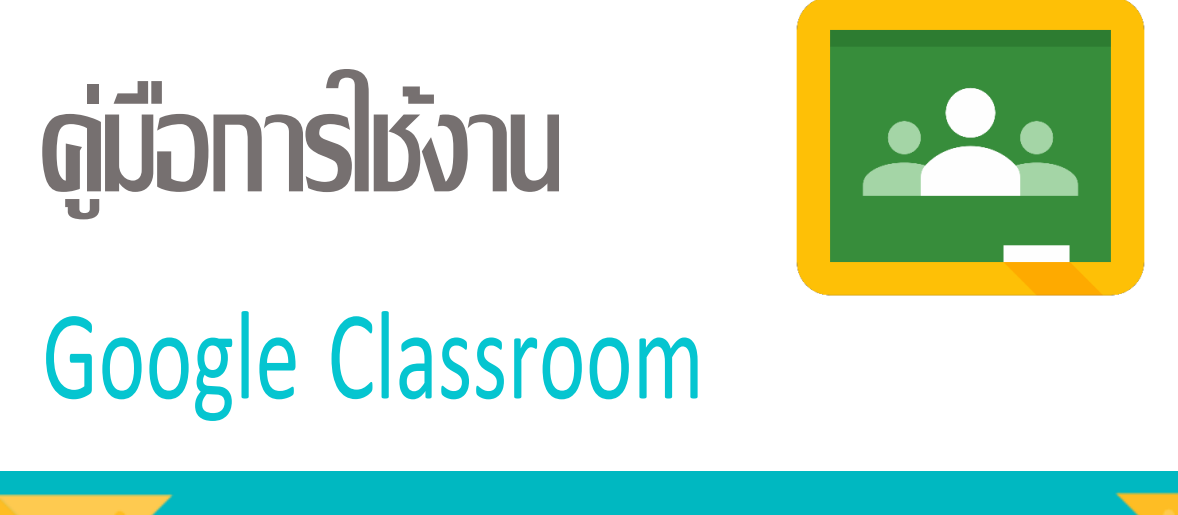

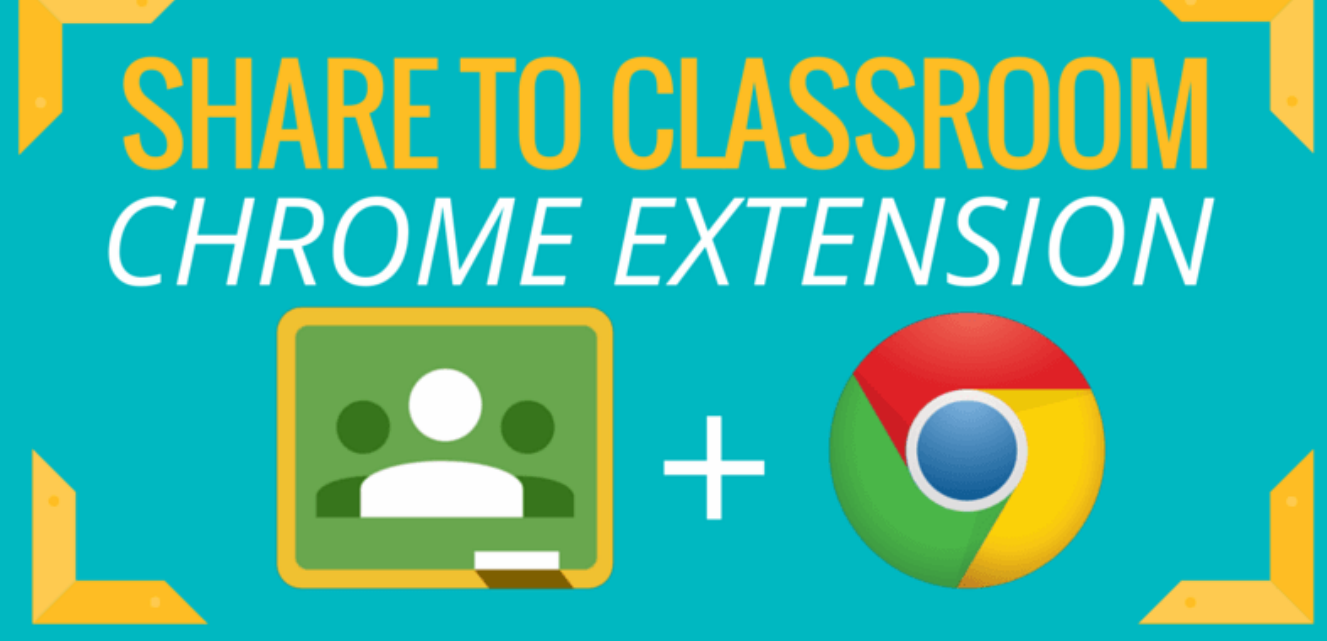

**ศูนย์เทคโนโลยีดิจิทัล มหาวิทยาลัยราชภัฏเพชรบุรี**

# สารบัญ

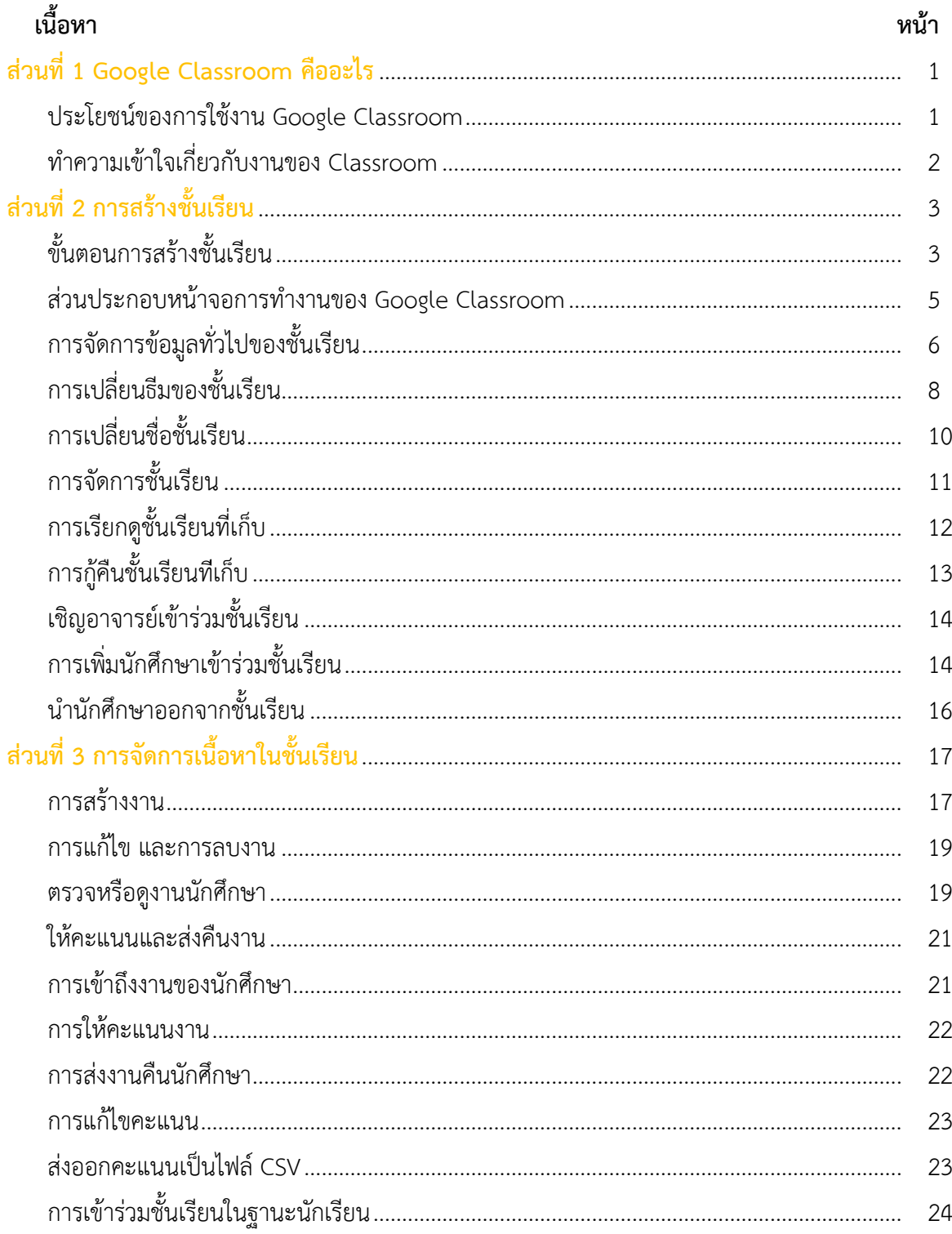

#### **ส่วนที่ 1 Google Classroom คืออะไร**

Classroom เปิดให้บริการสำหรับทุกคนที่ใช้ Google Apps for Education ซึ่งเป็นชุด เครื่องมือ เพื่อประสิทธิภาพการทางานที่ให้บริการฟรี ประกอบด้วย Gmail, เอกสาร และไดรฟ์

Classroom ได้รับการออกแบบมาเพื่อช่วยให้อาจารย์สามารถสร้างและเก็บงานได้โดย ไม่ต้องสิ้นเปลืองกระดาษ มีคุณลักษณะที่ช่วยประหยัดเวลา เช่น สามารถทำสำเนาของ Google เอกสารสำหรับนักศึกษา แต่ละคนได้โดยอัตโนมัติ โดยระบบจะสร้างโฟลเดอร์ของไดร์ฟสำหรับ แต่ละงานและนักศึกษาแต่ละคนเพื่อช่วยจัดระเบียบให้ทุกคน

นักศึกษาสามารถติดตามว่ามีอะไรครบกำหนดบ้างในหน้างาน และเริ่มทำงานได้ด้วยการ ้ คลิกเพียงครั้งเดียว อาจารย์สามารถดูได้อย่างรวดเร็วว่าใครทำงานเสร็จหรือไม่เสร็จบ้าง ตลอดจนสามารถแสดงความคิดเห็นและให้คะแนน

#### **ประโยชน์ของการใช้งาน Google Classroom**

#### **1. ตั้งค่าได้ง่ายดาย**

้อาจารย์สามารถเพิ่มนักศึกษาได้โดยตรง หรือแชร์รหัสเพื่อให้นักศึกษาเข้าชั้นเรียนได้ การตั้งค่าใช้เวลาเพียงครู่เดียว

#### **2. ประหยัดเวลา**

กระบวนการของงานเรียบง่าย ไม่สิ้นเปลืองกระดาษ ท าให้อาจารย์สร้าง ตรวจและให้คะแนน งานได้อย่างรวดเร็วในที่เดี่ยวกัน

#### **3. ช่วยจัดระเบียบ**

นักศึกษาสามารถดูงานทั้งหมดของตนเองได้ในหน้างาน และเนื้อหาสำหรับชั้นเรียนทั้งหมดจะ ถูกจัดเก็บในโฟลเดอร์ภายใน Googleไดรฟ์โดยอัตโนมัติ

#### **4.สื่อสารกันได้ดียิ่งขึ้น**

Classroom ทำให้อาจารย์สามารถส่งประกาศและเริ่มการพูดคุยในชั้นเรียนได้ทันที นักศึกษา สามารถแชร์แหล่งข้อมูลกันหรือตอบคำถามในสตรีมได้

#### **5. ประหยัดและปลอดภัย**

เช่นเดียวกับบริการอื่นๆ ของ Google Apps for Education คือ Classroom จะไม่แสดง โฆษณา ไม่ใช้เนื้อหาหรือข้อมูลของนักศึกษาในการโฆษณาและให้บริการฟรีสำหรับมหาวิทยาลัย

### **ท าความเข้าใจเกี่ยวกับงานของ Classroom**

Classroom ผสานรวม Google เอกสาร, ไดรฟ์และ Gmail ไว้ด้วยกัน เพื ่อให้อาจารย์ สามารถสร้างและ รวบรวมงานโดยไม่ต้องสิ้นเปลืองกระดาษ ภายใน Classroom อาจารย์สามารถ ิ สร้างงาน ใช้งานนั้นในชั้นเรียนต่างๆ และเลือกว่าจะให้นักศึกษาทำงานอย่างไร (เช่น นักศึกษาแต่ ิละคนจะได้รับสำเนาของตนเอง หรือนักศึกษาทุกคนจะ ทำงานในสำเนาเดียวกัน) อาจารย์สามารถ ้ติดตามได้ว่านักศึกษาคนใดทำงานเสร็จแล้วบ้าง และใครยังทำงานไม่เสร็จ

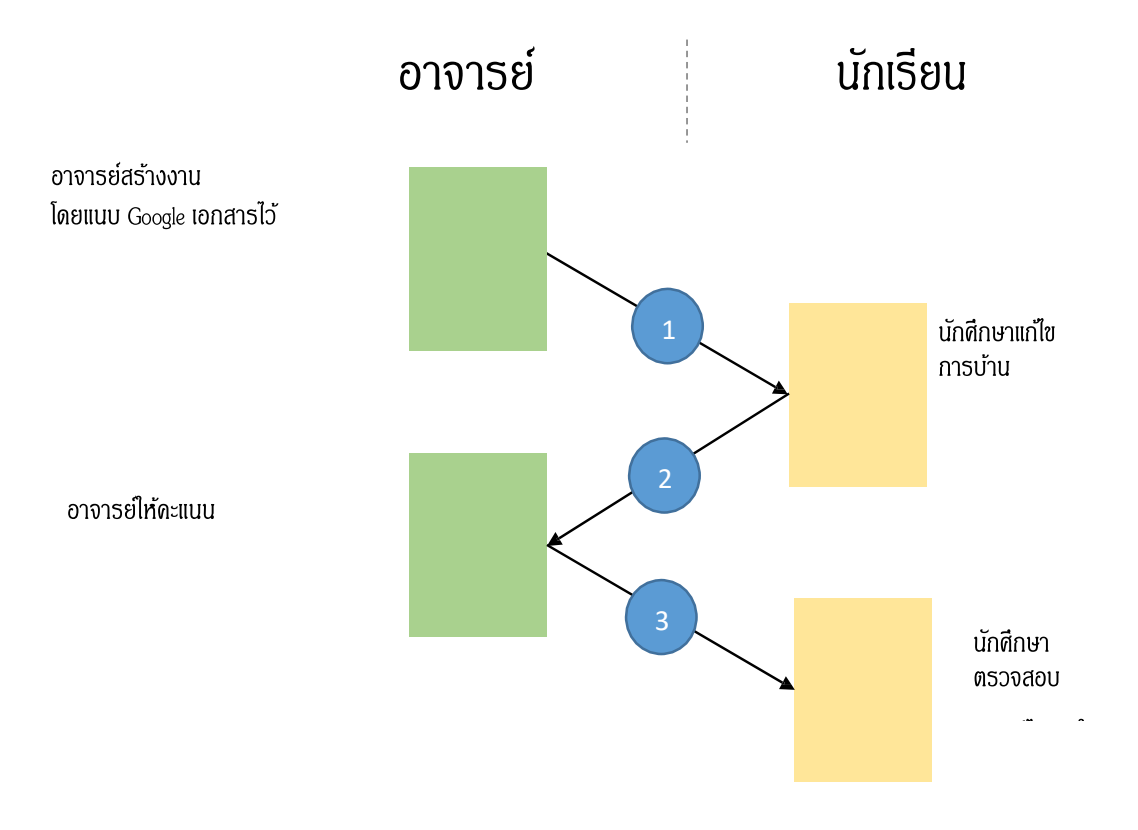

- 1. อาจารย์เลือกตัวเลือกเพื่อสร้างสำเนาของ Google เอกสารสำหรับนักศึกษาแต่ละคน และส่งงานให้กับ ชั้นเรียน
- 2. หลังจากส่งงานแล้ว นักศึกษาจะไม่มีสิทธิ์แก้ไขเอกสาร แต่ยังคงสามารถดูเอกสารได้
- 3. อาจารย์แก้ไขเอกสารเพื่อให้คะแนนงานแล้วจึงส่งงานคืนให้นักศึกษาจากนั้นนักศึกษา จะมีสิทธิ์ในการแก้ไขอีกครั้ง

้ทั้งอาจารย์และนักศึกษาสามารถดูรายงานของชั้นเรียนที่กำลังทำอยู่และที่ทำเสร็จแล้ว โดย ้อาจารย์ สามารถดูคะแนนทั้งหมดของงาน ส่วนนักศึกษาสามารถดูคะแนนของตนเองส าหรับงานที่ทำ เสร็จแล้ว

### **ส่วนที่2 การสร้างชั้นเรียน**

สำหรับการใช้งาน Google Classroom ในบทบาทของอาจารย์นั้นสามารถทำได้ดังนี้

- 1. สร้างชั้นเรียนออนไลน์ส าหรับรายวิชานั้นๆได้
- 2. เพิ่มรายชื่อนักศึกษาจากบัญชีของ Googleเข้ามาอยู่ในชั้นเรียนได้
- 3. สามารถกำหนดรหัสผ่านให้นักศึกษานำไปใช้เพื่อเข้าชั้นเรียนเองได้
- ่ 4. สามารถตั้งโจทย์ มอบหมายการบ้านให้นักศึกษาทำ โดยสามารถแนบไฟล์และกำหนด วันที่ส่งการบ้านได้

5. นักศึกษาเข้ามาทำการบ้านใน Google Docs และส่งเข้า Google Drive ของอาจารย์ โดยจะจัดเก็บไฟล์งานให้อย่างเป็นระบบภายใต้Folder"Classroom"

- 6. สามารถเข้ามาดูจำนวนนักศึกษาที่ส่งการบ้านภายในกำหนดและยังไม่ได้ส่งได้
- 7. ตรวจการบ้านของนักศึกษาแต่ละคน พร้อมทั้งให้คะแนนและจำแนะนำได้
- 8. สามารถเชิญอาจารย์ท่านอื่นเข้าร่วมในชั้นเรียนเพื่อร่วมกันจัดการเรียนการสอนได้
- 9. ปรับแต่งรูปแบบของชั้นเรียนตามธีมหรือจากภาพส่วนตัวได้
- 10. สามารถใช้งานบนมือถือ ทั้งระบบปฏิบัติการ Android และ iOS ได้

สำหรับ Google Classroom อาจารย์ไม่จำเป็นต้องรู้วิธีการเขียนโค้ดหรือสร้างเว็บไซต์หรือ ี สับสนกับ ขั้นตอนมากมายที่ต้องใช้ในการสร้างชั้นเรียน สำหรับ Google Classroom เป็นเรื่องง่าย ในการสร้างชั้นเรียนเพียงแค่ คลิกที่ปุ่มและการเพิ่มข้อความบางส่วน

# **ขั้นตอนการสร้างชั้นเรียน**

1. เข้าสู่ระบบของ Google Classroom ที่ https://[classroom](https://classroom.google.com/).google.com/

### บัญชีเดียว กับทุกบริการของ Google

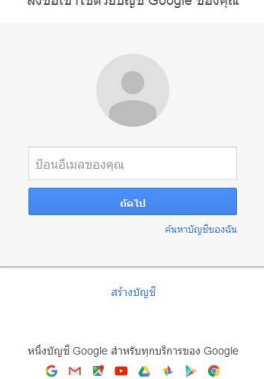

2. สำหรับการใช้งาน Google Classroom ในครั้งแรก เมื่อเข้าสู่ระบบแล้ว จำเป็นต้องเลือกบทบาท ในการใช้งาน Google Classroom

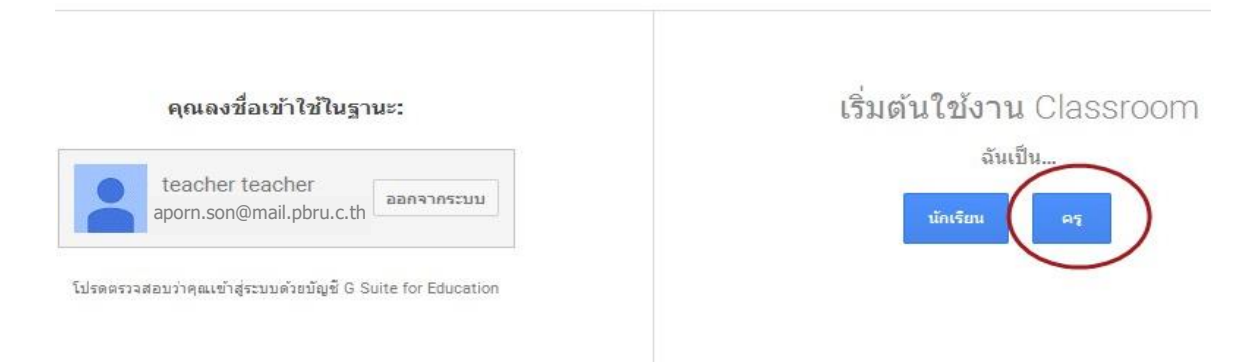

### 3.คลิกเครื่องหมาย + ที่บริเวณด้านมุมขวา

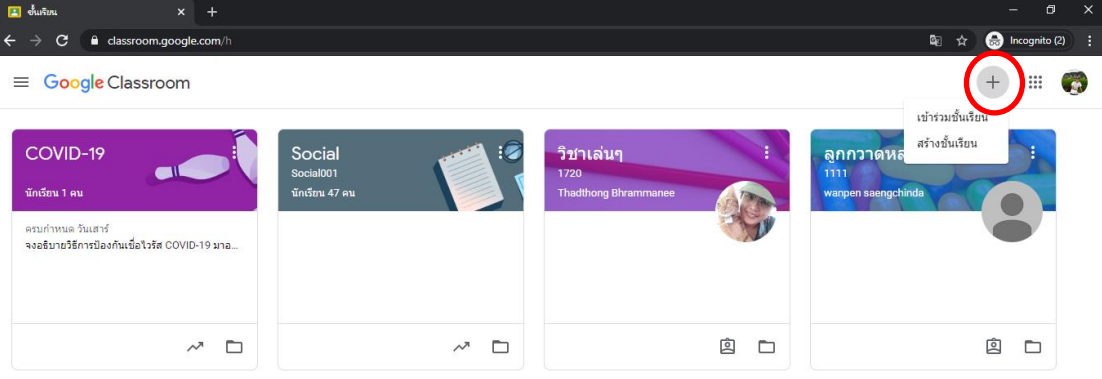

4. หลังจากนั้นให้เลือกสร้างชั้นเรียน (Create Class)

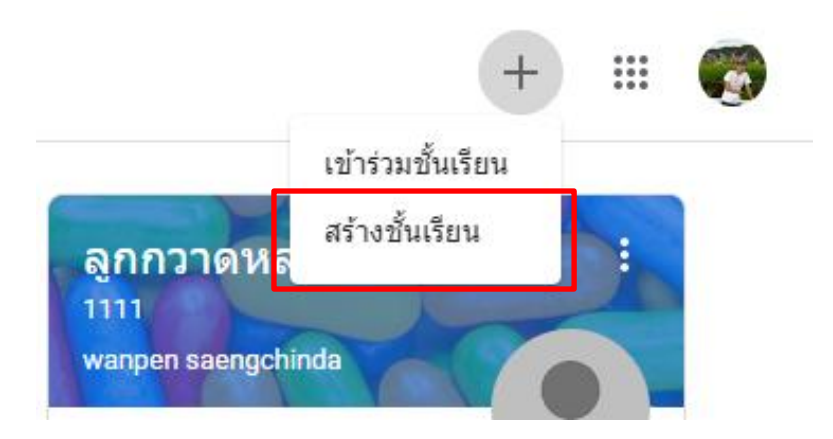

5.กรอกข ้อมูล ในการสร้างชั้นเรียน โดยจะประกอบด้วย

หมายเลข 1 : ชื่อชั้นเรียน (Class name) : กรอกชื่อชั้นเรียน

หมายเลข 2 : ชื่อห้อง (Section) : ให้กรอกรายละเอียดสั้นๆลงในห้องยกตัวอย่างเช่น ชั้น เรียน ระดับชั้นปี หรือเวลาเรียน

หมายเลข 3 : รายละเอียดสั้นๆ เกี่ยวกับชั้นเรียน

ดังภาพด้านล่าง เมื่อกรอกข้อมูลเสร็จ ให้คลิกเลือกที่"สร้าง"(Create)

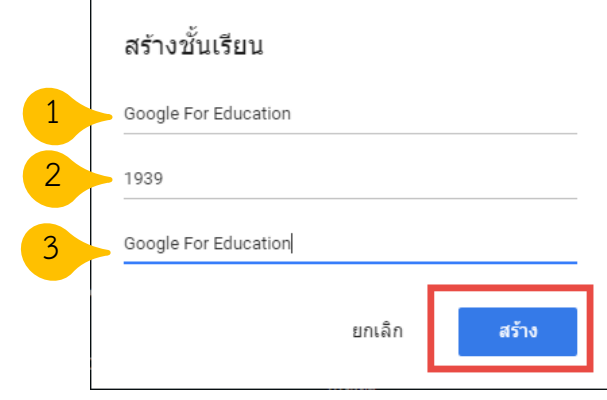

#### **ส่วนประกอบหน้าจอการท างานของ Google Classroom**

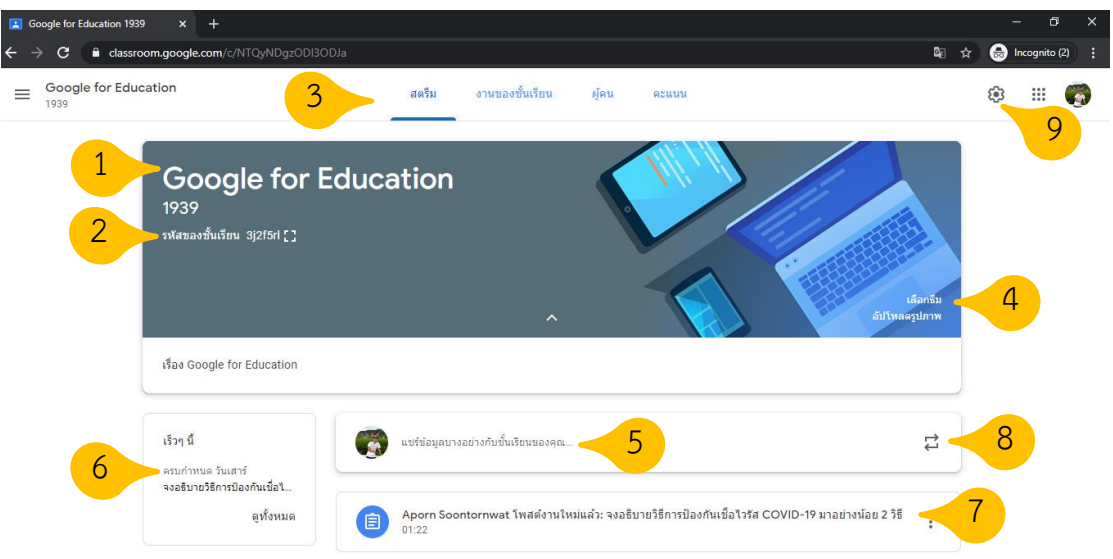

หมายเลข 1 : ชื่อรายวิชา หมายเลข 2 : รหัสห้องเรียน หมายเลข 3 : เมนูการใช้งานของ อาจารย์และนักศึกษา หมายเลข 4:การจัดการลักษณะหน้าตาของชั้นเรียน (การเลือกธีม: Select theme)หมายเลข 5 : ส่วนสำหรับประกาศ และมอบหมายงาน หมายเลข 6 : การแจ้งเตือนงาน/ การบ้านที่ใกล้หมดเวลา หมายเลข7: หัวข้อเนื้อหา/ประกาศ/งานที่ใช้ในการเรียนการสอน หมายเลข 8 : แสดงประวัติการสอน หมายเลข 9 การจัดการข้อมูลทั่วไปของชั้นเรียน

### **การจัดการข้อม ลทั่วไปของชั้นเรียน**

เมื่ออาจารย์ได้สร้างชั้นเรียนเรียบร้อยแล้ว สามารถจะจัดการข้อมูลทั่วไปของชั้นเรียน ี สำหรับนักศึกษาได้ที่ หน้าทรัพยากร (Resource page)

### ขั้นตอนการจัดการข้อมูลทั่วไปของชั้นเรียน

- 1. เข้าสู่ระบบของ Google Classroom ที่ https://[classroom](https://classroom.google.com/).google.com/
- 2. เลือกชั้นเรียนที่อาจารย์ต้องการจัดการข้อมูลทั่วไปของชั้นเรียน

3. ที่บริเวณส่วนบนของหน้าเว็บ ตรงรูปฟันเฟือง (หมายเลข 9) โดยอาจารย์สามารถเพิ่ม รายละเอียดสำหรับหน้า เช่น ชื่อ และคำอธิบายชั้นเรียนโดยการวางเมาส์เหนือเขตข้อมูลเหล่านั้น

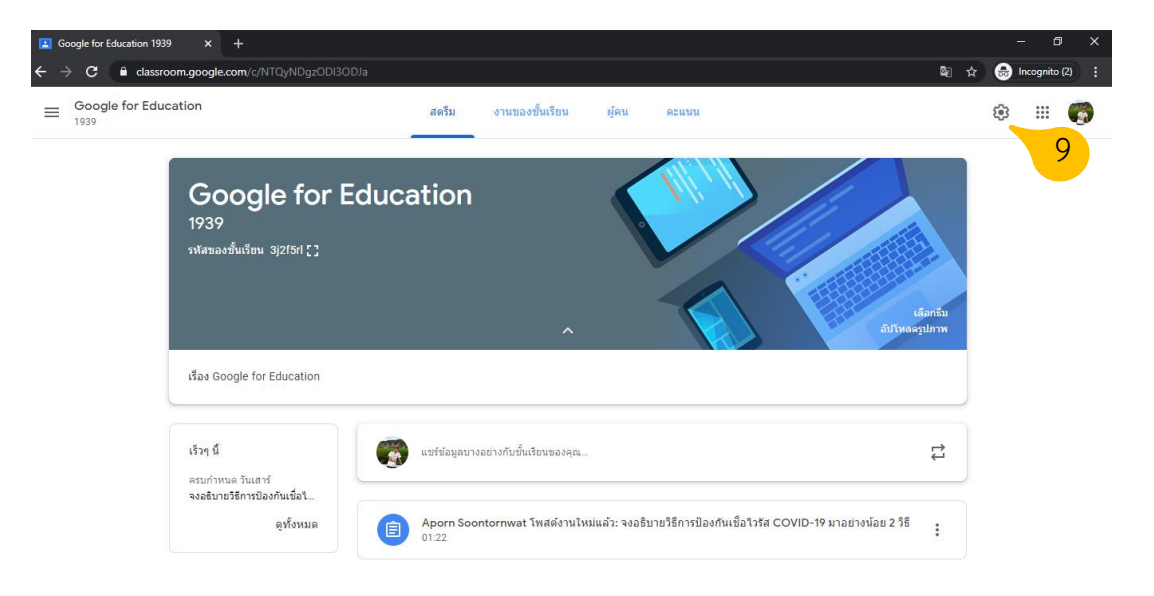

### 4. จะปรากฎหน้าต่างรายละเอียดของชั้นเรียนขึ้นมาให้สามารถปรับแต่งดังหน้าต่างด้านล่างนี้

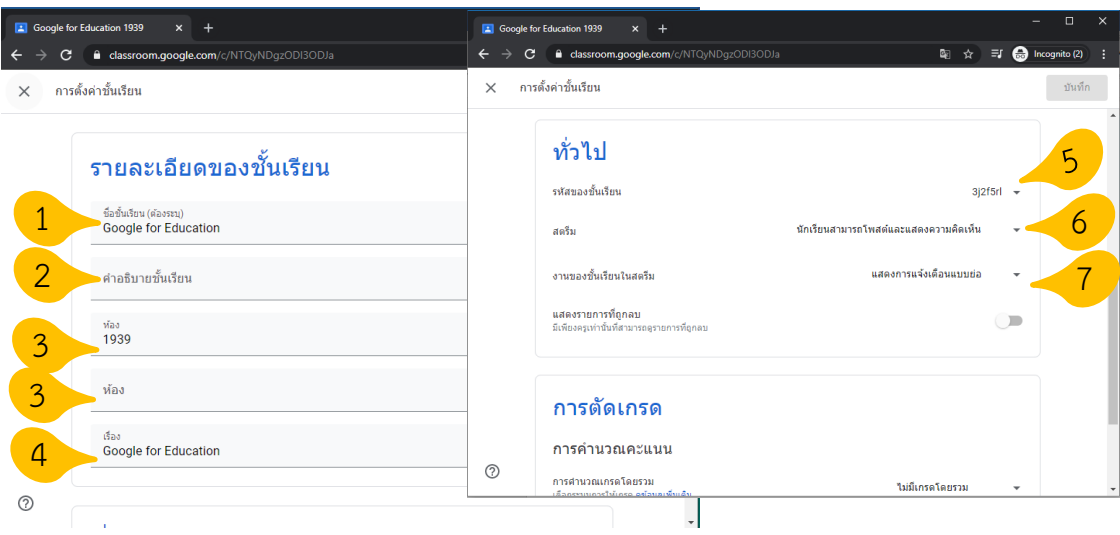

หมายเลข 1 : ชื่อข้อมูลชั้นเรียน (Title)

หมายเลข 2 : ใส่คำอธิบายชั้นเรียน (Class description)

หมายเลข 3 : ใส่รายละเอียดของสถานที่จัดการเรียนการสอนที่เขตข้อมูลนี้

่ หมายเลข 4 : ใส่ชื่อหัวข้อเรื่องที่จะทำการจัดการเรียนการสอน

ี หมายเลข 5 : รหัสห้องเรียน ทำการแสดง คัดลอก รีเชต ปิดการใช้รหัสห้องเรียนได้

หมายเลข 6 : กำหนดให้นักเรียนสามารถโพส์และแสดงความคิดเห็นในโพสต่างๆ บนห้องเรียนได้

หมายเลข 7 : กำหนดค่าให้มี/ไม่มีการแจ้งเตือนอย่างย่อในการมอบหมายงานให้แก่นักเรียนฯลฯ

5. อาจารย์สามารถเพิ่มทรัพยากร เอกสารการสอน ไฟล์.PDF PowerPoint วีดีโอ ฯลฯ เข้าไปใน ชั้นเรียนได้โดยเลือกคลิกตรงหมายเลข 5 "แชร์ข้อมูลบางอย่างกับชั้นเรียนของคุณ" เพื่อเพิ่ม ิทรัพยากรทำการใส่ รายละเอียดกับทรัพยากรที่ต้องการจะนำเข้าในชั้นเรียน ดังภาพด้านล่างนี้

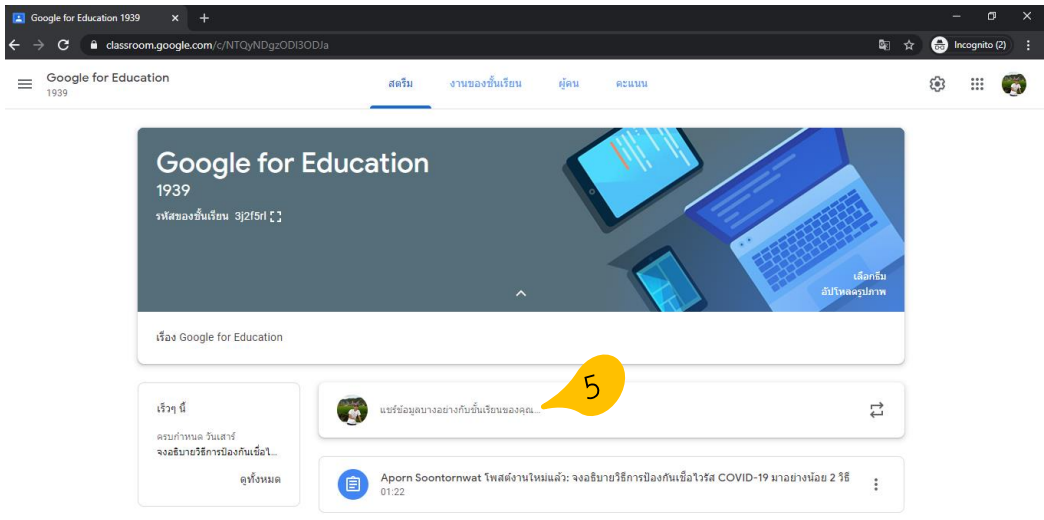

เมื่อคลิกที่หมายเลข 5 แล้วจะปรากฏหน้าต่างดังภาพด้านล่าง โดยสามารถเพิ่มทรัพยากร เอกสาร ประกอบการสอน สื่อวีดีโอจาก YouTube ลิงค์เว็บไซต์ต่างๆที่น่าสนใจฯ โดยมีรายละเอียดดังนี้

่ หมายเลข 1 · ใส่รายละเอียดชื่อของทรัพยากรที่ต้องการนำเข้าชั้นเรียน

หมายเลข 2 : ปุ่ม "เพิ่ม" สำหรับทรัพยากรเข้ามาใช้กับ Google Classroom ประกอบด้วย

หมายเลข 3 : นำเข้าไฟล์จากกูเกิลไดรฟ์

หมายเลข 4 : ข้อมูลจากเว็บไซต์โดยระบุเป็น URL

่ หมายเลข 5 : นำเข้าโดยการอัพโหลดไฟล์จากเครื่องคอมพิวเตอร์แชร์ไฟล์

หมายเลข 6 : จากบริการวิดิโอออนไลน์ (YouTube)

หมายเลข 7 : ปุ่ม "โพสต์" เพื่อโพสต์แสดงทรัพยากร เอกสารการสอน สื่อวีดีโอฯลฯ บนห้องเรียน

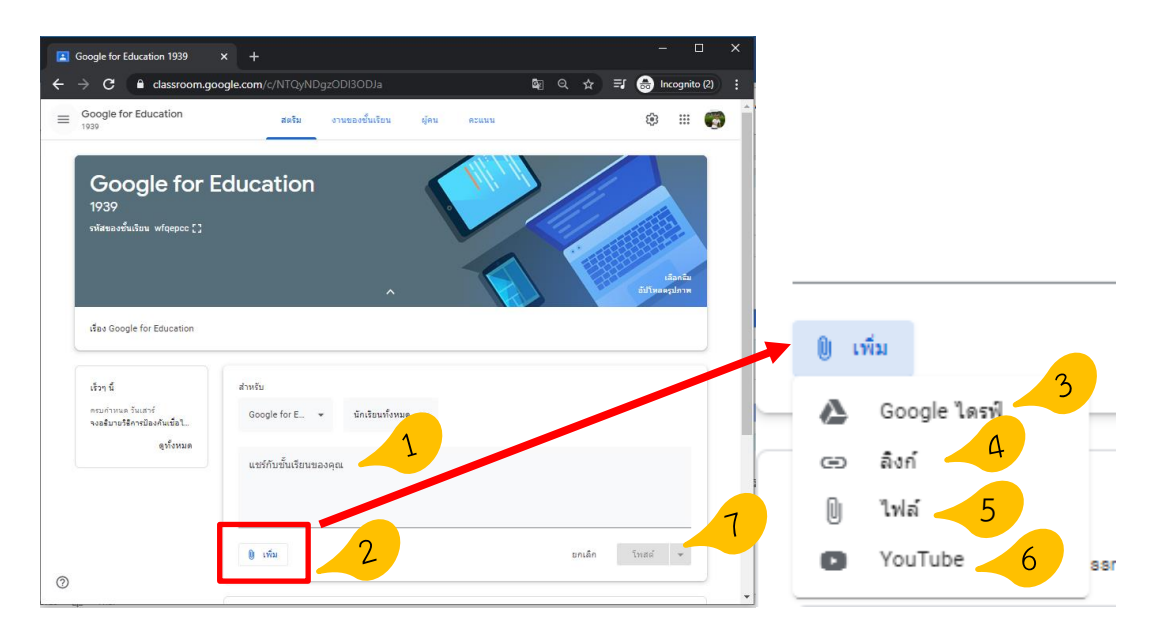

# **การเปลี่ยนธีมของชั้นเรียน**

ในการเลือกรูปภาพและธีม ให้ทำ ดังนี้

1. เปิดชั้นเรียนและคลิกเลือกธีม (Select theme)

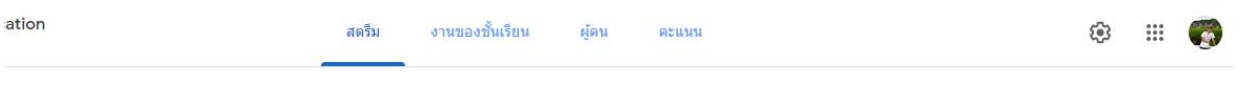

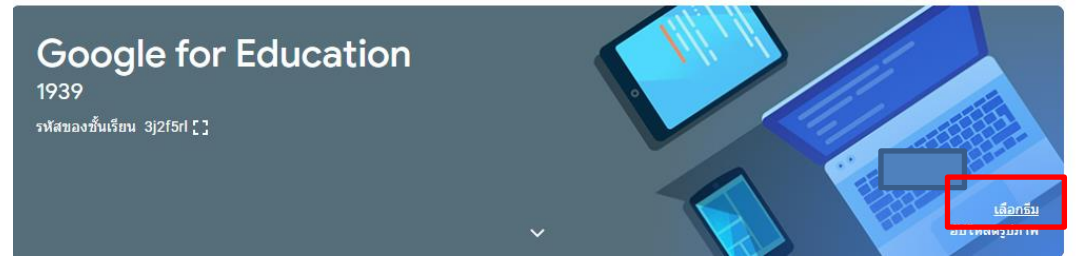

# 2. เลือกแกลเลอรีและรูปแบบที่ต้องการใช้งาน

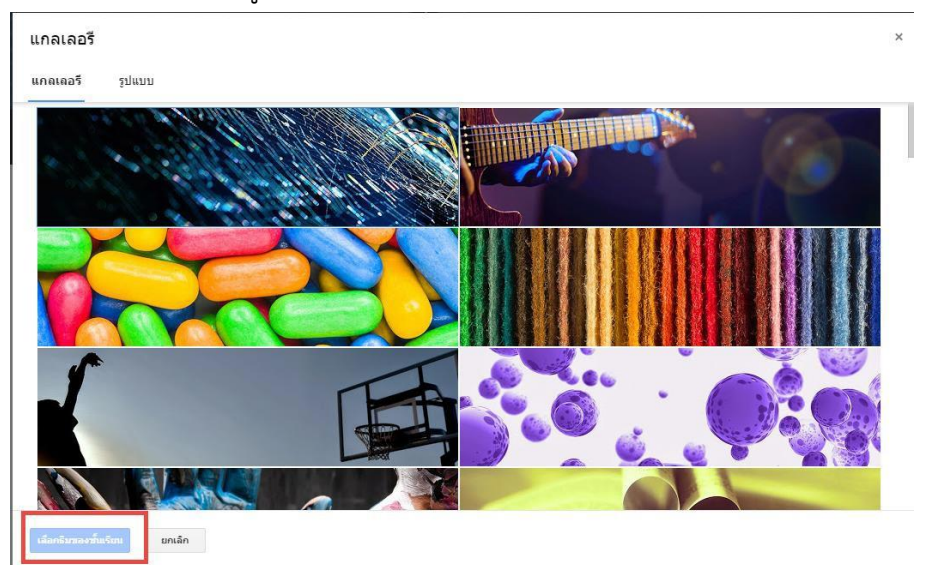

# **กรณีที่ต้องการใช้อัปโหลดร ปเพื่อจะสร ้างเป็นธีมของตัวเอง**

1. เปิดชั้นเรียนและคลิกเลือกอัปโหลดรูปภาพ (Upload photo)

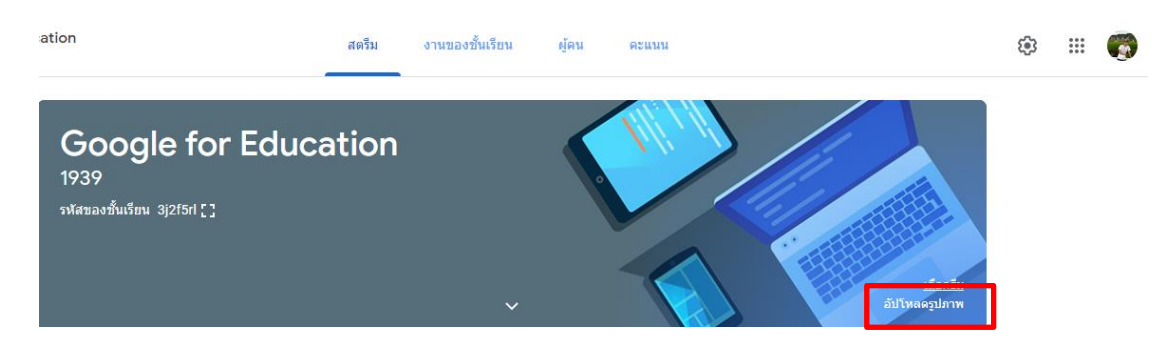

### 2. ลากรูปภาพหรือเลือกรูปภาพจากคอมพิวเตอร์ของท่าน

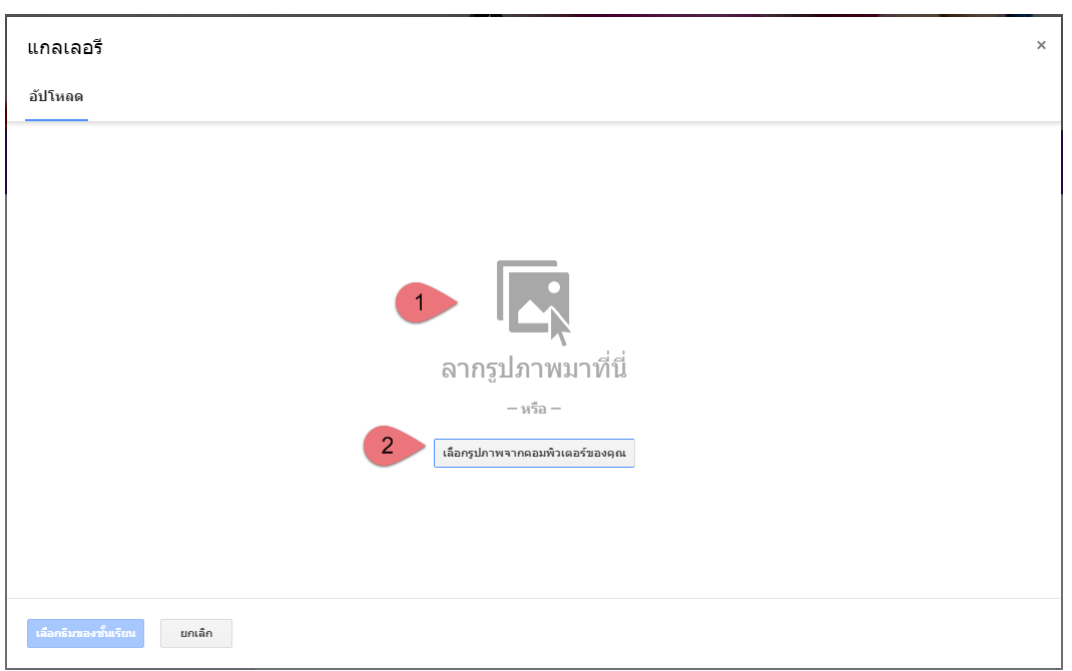

หมายเลข1:ลากรูปภาพที่ต้องการมาวางเพื่อเปลี่ยนรูปภาพ หมายเลข 2 : คลิกและเลือกรูปภาพที่ต้องการจากคอมพิวเตอร์ของท่าน

# **การเปลี่ยนชื่อชั้นเรียน**

1. การเปลี่ยนชื่อชั้นเรียนเมื่ออยู่ที่หน้าต่าง https://[classroom](https://classroom.google.com/).google.com/ โดยจะเห็น ห้องเรียนที่ได้สร้างไว้ดังภาพด้านล่าง

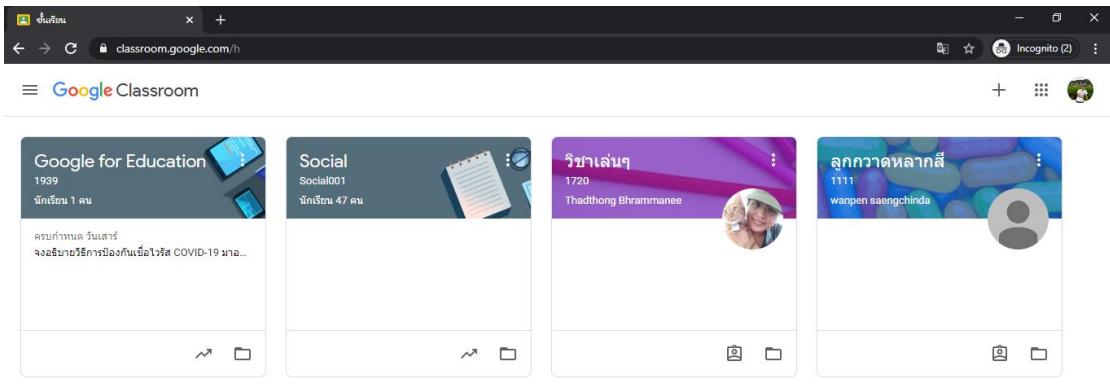

2. คลิกที่ไข่ปลาสามจุดของห้องเรียนที่ต้องการแก้ไขชื่อชั้นเรียน โดยคลิกเลือกเมนู"แก้ไข" เพื่อ ท าการเปลี่ยนชื่อห้องเรียนใหม่ (Rename)

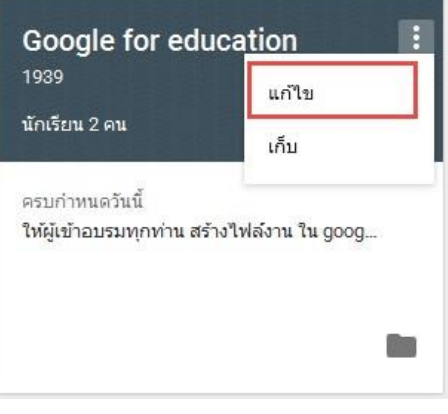

3. กรอกชื่อชั้นเรียน (Class name) และห้อง (Section) ใหม่เข้าไปและบันทึก

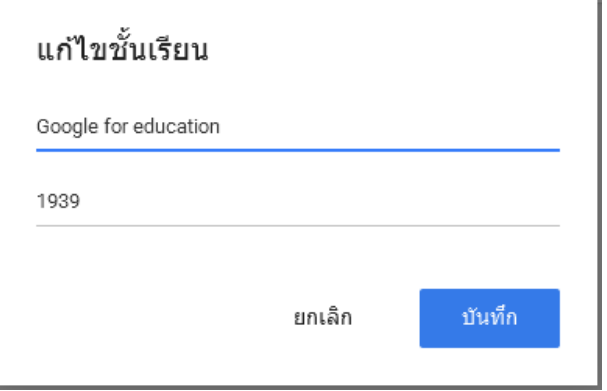

### **การจัดการชั้นเรียน**

เมื่อจบปีการศึกษาหรือภาคเรียน อาจารย์อาจจะต้องการเก็บชั้นเรียนเพื่อเก็บเนื้อหาที่ใช้ใน ชั้นเรียน งานและการโพสต์ในสตรีมของชั้นเรียน อาจารย์ยังสามารถเข้าถึงไฟล์ของชั้นเรียนใน Google ไดรฟ์ได้ แต่ชั้นเรียนที่ เก็บจะถูกย้ายไปยังพื้นที่แยกต่างหาก เพื่อช่วยให้อาจารย์เก็บชั้น เรียนได้อย่างเป็นระเบียบ อาจารย์และนักศึกษาในชั้นเรียนสามารถดูชั้นเรียนที่เก็บได้แต่เมื่อเก็บชั้น เรียนแล้ว อาจารย์จะไม่สามารถแก้ไขหรือเพิ่มข้อมูลลงไปในชั้นเรียนได้อีก

- 1.ลงชื่อเข้าใช้Classroom ที่https://classroom.google.com/
- 2. เลือกที่ไขปลาสามจุด และเลือกเก็บ (Archive) เพื่อเก็บข้อมูลชั้นเรียน

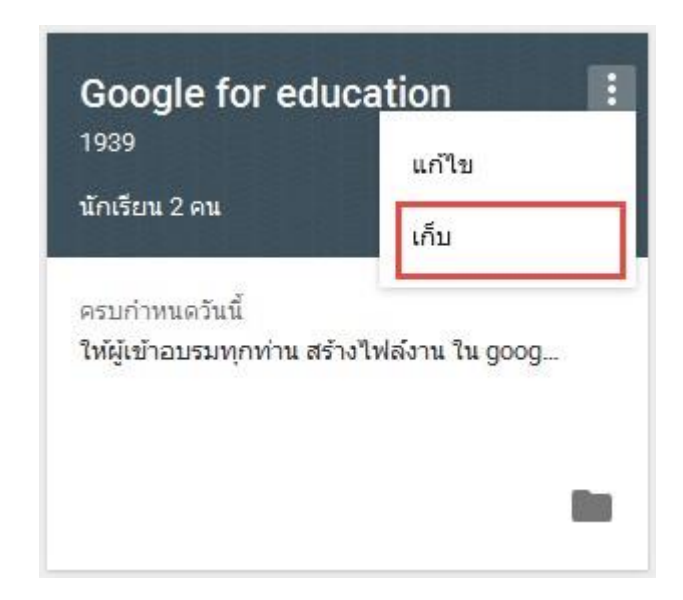

่ 3. คลิกเก็บ (Archive) เพื่อยืนยันการเก็บชั้นเรียน

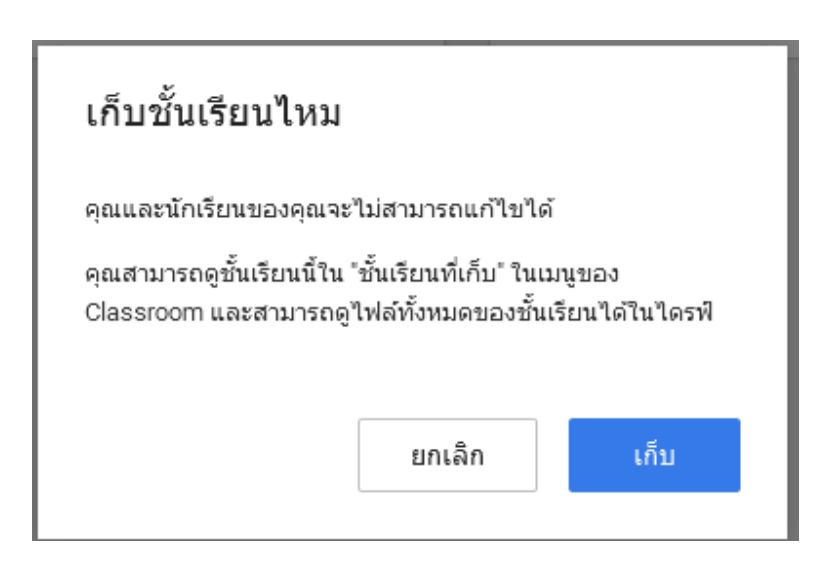

# **การเรียกด ชั้นเรียนที่เก็บ**

1. คลิก  $\equiv$  หน้าหลักที่อยู่ทางด้านซ้ายบนและเลือกชั้นเรียนที่เก็บ (Archived Classes)

 $\blacksquare$ ชั้นเรียนที่เก็บ

อยู่ทางด้านซ้ายล่าง

2. เลือกชั้นเรียนที่อาจารย์ต้องการดู

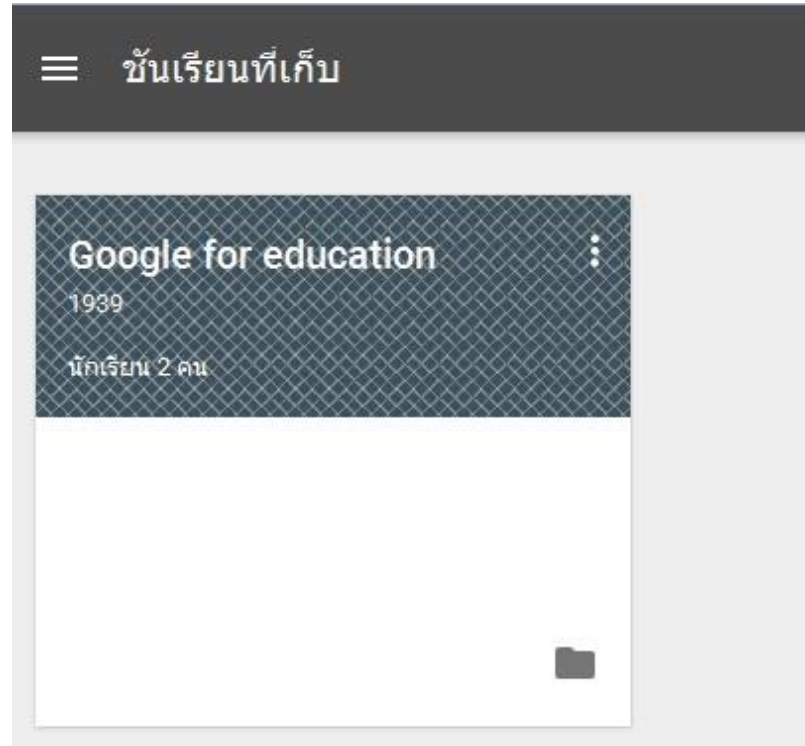

# **การก ้คืนชั้นเรียนที่เก็บ**

1. คลิก หน้าหลักที่อยู่ทางด้านซ้ายบนและเลือกชั้นเรียนที่เก็บ (Archived Classes)

ชั้นเรียนที่เก็บ  $\Box$ 

อยู่ทางด้านซ้ายล่าง

2. ในการ์ดชั้นเรียนให้คลิกไข่ปลาสามจุด และเลือกกู้คืน (Restore) เพื่อกู้คืนชั้นเรียน

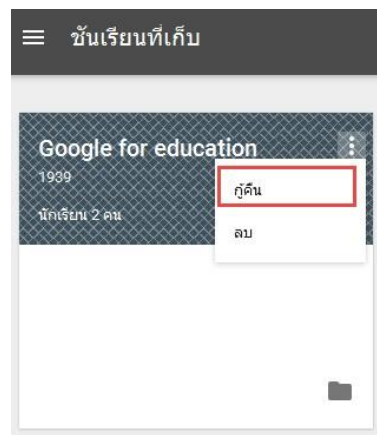

**การลบชั้นเรียนที่เก็บ**

1. คลิก $\left| \equiv \right|$  หน้าหลักที่อยู่ทางด้านซ้ายบนและเลือกชั้นเรียนที่เก็บ (Archived Classes)

 $\Box$ ชั้นเรียนที่เก็บ

อยู่ทางด้านซ้ายล่าง

2. ในการ์ดชั้นเรียนให้คลิกไข่ปลาสามจุด และเลือกลบ (Delete) เพื่อลบชั้นเรียน (ถาวร)

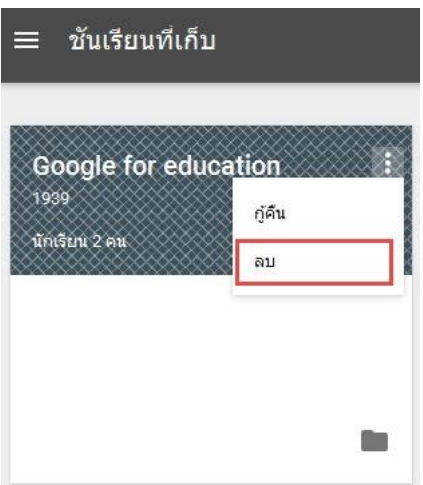

### ี่ เชิญอาจารย์ท่านอื่นเข้าร่วมสอนในชั้นเรียน

- 1. ลงชื่อเข้าใช้ Classroom ที่ https://[classroom](https://classroom.google.com/).google.com/
- 2. คลิกที่ชั้นเรียนที่ครูต้องการเพิ่มครู

3. คลิกผู้คน (People) หมายเลข 1 ของสตรีมชั้นเรียนและคลิกเชิญครู(Inviteteacher) หมายเลข 2 จะปรากฏหน้าต่าง "เชิญครู" ขึ้นมาให้

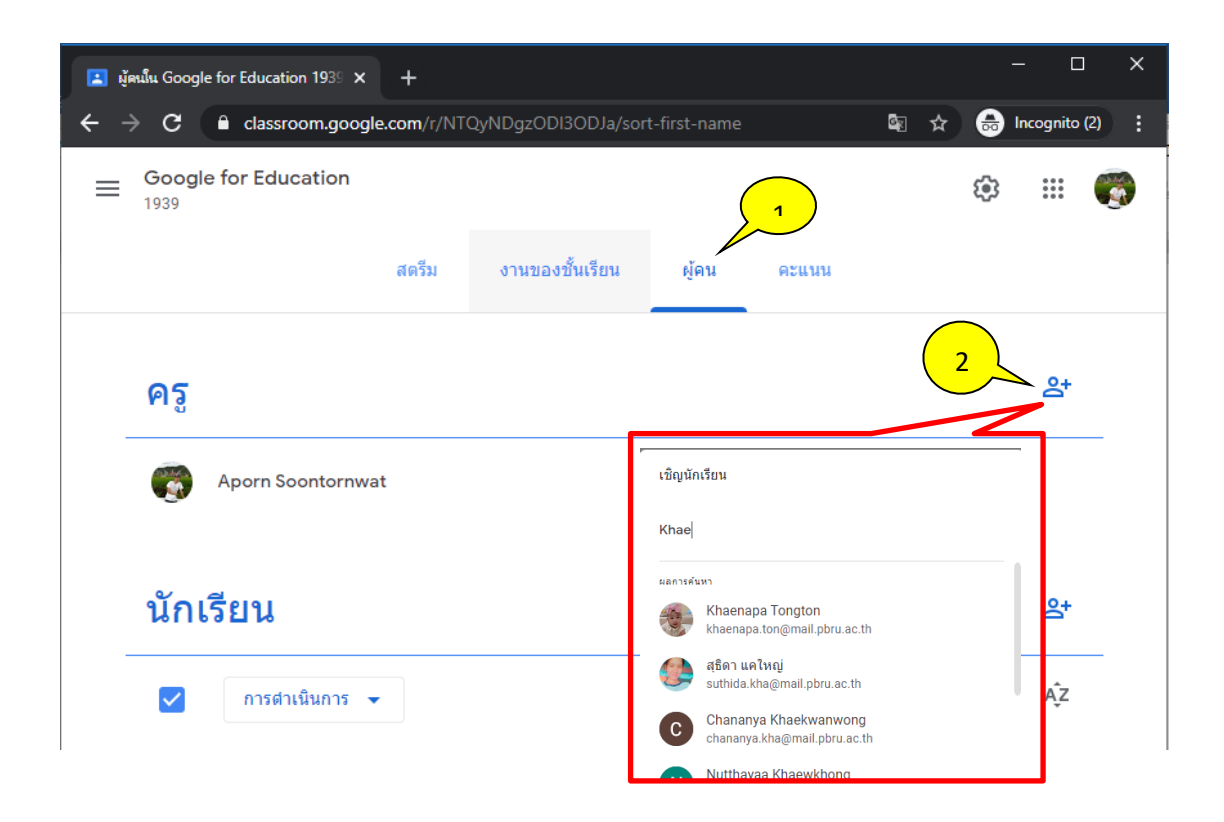

4. การเชิญครูจะเชิญเป็นรายบุคคล หรือเชิญเป็นกลุ่มก็ได้ โดยป้อนที่อยู่อีเมลของครูหรือของกลุ่ม โดยในขณะที่ป้อนข้อความ ระบบอาจแสดงรายชื่อให้โดยอัตโนมัติ

5. จากผลการค้นหา ให้คลิกครูหรือกลุ่ม หรือคลิกเพิ่มผู้รับ โดยการติ๊กเครื่องหมายถูกที่หน้าชื่อ อาจารย์แล้วคลิกถัดไป (Next) เพื่อเชิญเข้าร่วมชั้นเรียน เสร็จแล้ว คลิกเชิญ ที่ปุ่มด้านล่าง

### **การเพิ่มนักศึกษาเข้าร่วมชั้นเรียน**

้ อาจารย์สามารถเชิญนักศึกษาให้เข้าร่วมชั้นเรียน หรือใช้รหัสกับนักศึกษา เพื่อให้นักศึกษาเพิ่ม ตนเองเข ้าชั้นเรียน โดยมีขั้นตอนดังนี้

### **การเชิญนักศึกษาให้เข ้าร่วมชั้นเรียน**

1. คลิกชั้นเรียนที่คุณต้องการเพิ่มนักศึกษา

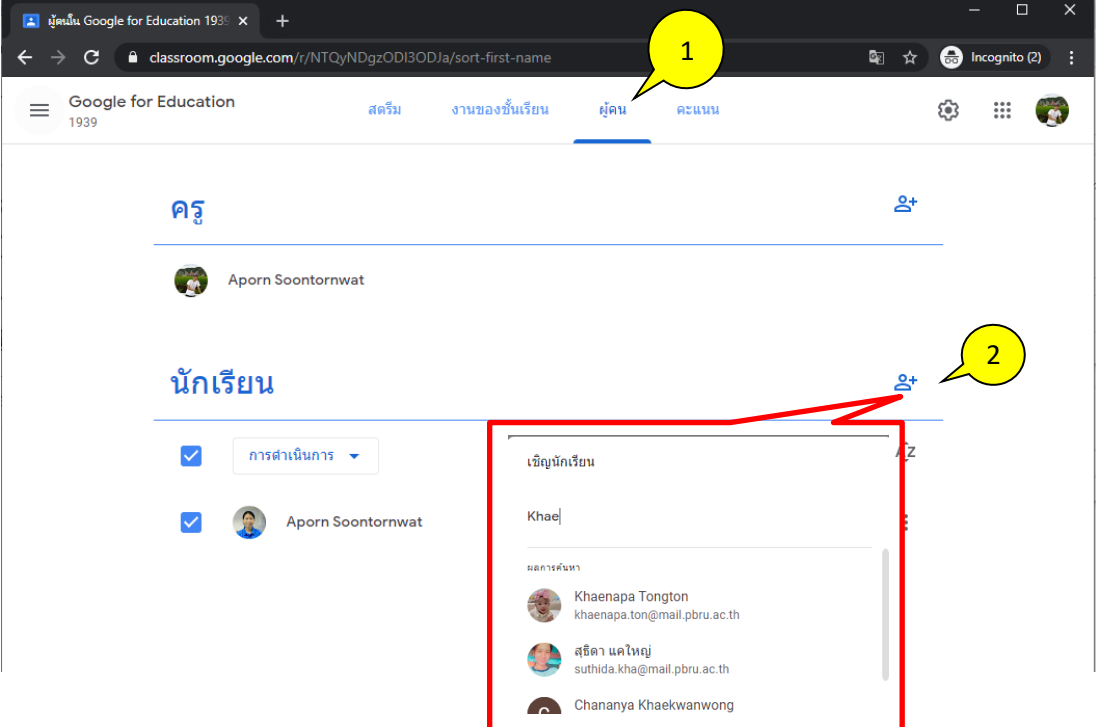

2. คลิกผู้คน (People) หมายเลข1 ที่ด้านบนของสตรีมชั้นเรียนและคลิกเชิญนักศึกษา (Student) หมายเลข 2

3. ป้อนที่อยู่อีเมลของนักเรียนหรือกลุ่มที่ต้องการเชิญ ในขณะป้อนข้อความ ระบบอาจ แสดงรายชื่อให้โดยอัตโนมัติในส่วนผลการค้นหา ให้คลิกนักเรียนหรือกลุ่ม

4. หลังจากส่งคำเชิญทางอีเมลแล้ว รายชื่อชั้นเรียนจะอัปเดตเพื่อแสดงชื่อของนักเรียน ติ๊ก เครื่องหมายถูกที่หน้าชื่อนักเรียนแล้วคลิกถัดไป (Next) เพื่อเชิญเข้าร่วมชั้นเรียน คลิกเชิญนักเรียน

### **แจ้งรหัสชั้นเรียนกับนักเรียนเพื่อเพิ่มขอเข้าเรียน**

อาจารย์สามารถให้รหัสชั้นเรียนแก่นักศึกษาเพื่อขอเข้ามาเรียนในชั้นเรียน โดยสามารถดูได้ จากหน้าแรกของชั้นเรียนดังภาพด้านล่าง

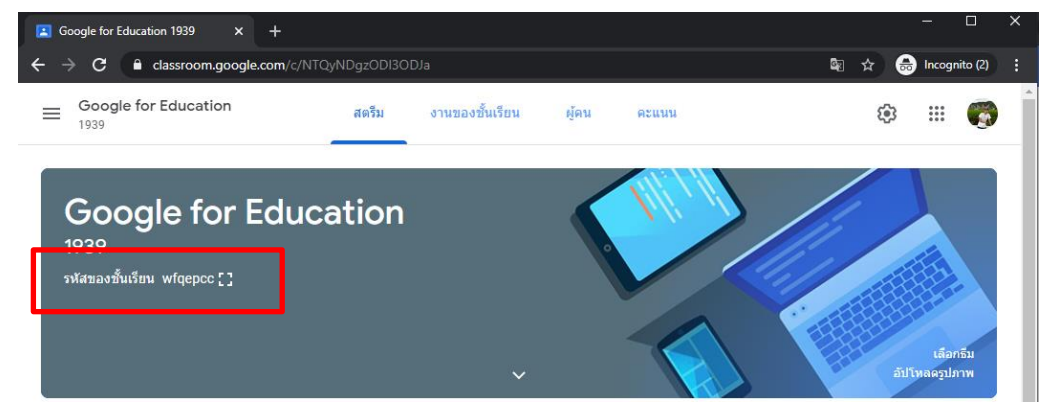

## **การเปลี่ยนเลขรหัสชั้นเรียน**

- 1. เข้าไปที่รายวิชาที่ต้องการเพิ่มนักเรียนเข้าชั้นเรียน ไปที่รูปฟันเฟือง ด้านบนคลิก
- 2. จะปรากฎหน้าต่างการตั้งค่าชั้นเรียนขึ้นมา ให้เลื่อนลงมาที่หัวข้อทั่วไป ให้คลิกลูกศรลง
- ตรงหมายเลข 5 มีรายละเอียดแต่ละเมนูดังนี้

- "แสดง" (Display) แสดงรหัสห้องเรียนในขนาดใหญ่ โดยหากต้องการดูรหัสใน มุมมองขนาดใหญ่ ให้คลิก "เต็มหน้าจอ"

- "คัดลอก" (Copy) คัดลอกรหัสสำหรับส่งให้นักศึกษา
- รีเซ็ต เพื่อเปลี่ยนเลขรหัสห้องเรียนใหม่
- ปิดใช้ หมายถึง ปิดการให้เข้ามาเรียนในชั้นเรียนนี้

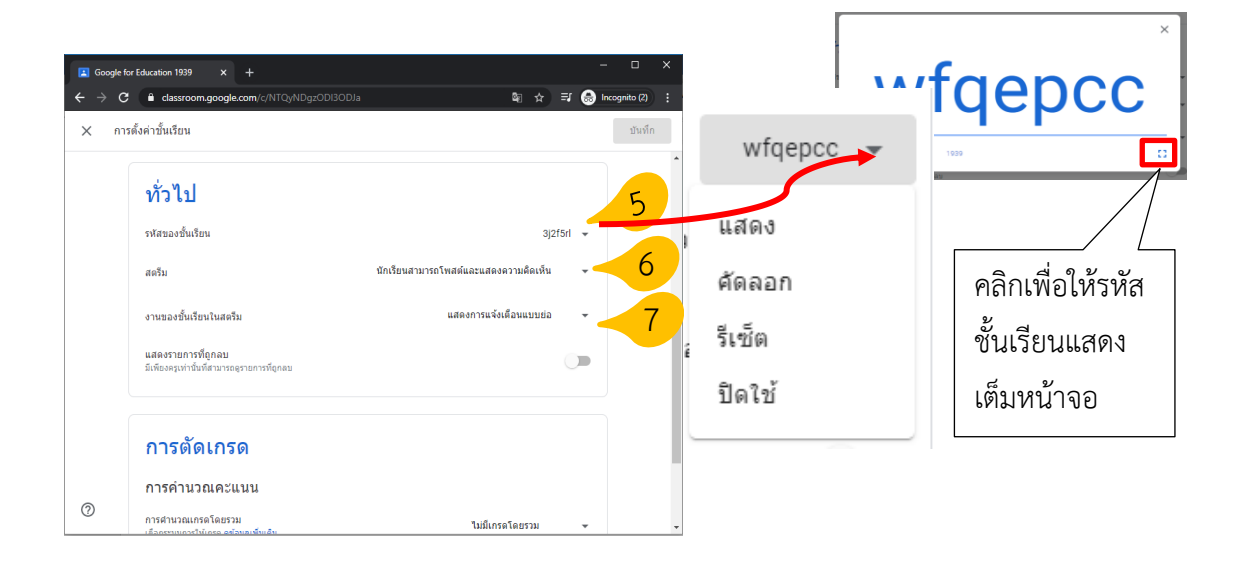

### **การน านักศึกษาออกจากชั้นเรียน การส่งอีเมลถึงนักศึกษา และการปิดรับ**

- 1. คลิกชั้นเรียนที่คุณต้องการนำนักศึกษาออกจากชั้นเรียน
- 2. คลิกผู้คน (People) หมายเลข1 ที่ด้านบนของสตรีมชั้นเรียน

3. คลิกเครื่องหมายถูกที่ช่องหมายเลข 2 หน้ารายชื่อนักศึกษาคนที่ต้องการนำออก หรือ เลือกทั้งหมดจากช่องด้านบนแล้วคลิกเลือกที่เมนู "การดำเนินการ" หมายเลข 3 จะปรากฎเมนู ย่อยขึ้นมาให้ดำเนินการกับนักศึกษา ดังนี้

- อีเมล : เป็นการดำเนินการส่งข้อมูลด้วยอีเมลให้แก่นักศึกษาคนที่ถูกเลือกไว้
- ลบ : เป็นการดำเนินการลบนักศึกษาที่ถูกเลือกไว้ออกจากห้องเรียน

- ปิดรับ : เป็นการดำเนินการปิดไม่ให้นักศึกษาที่ส่งงานหลังจากที่ปิดรับ เห็นงานของเพื่อนที่ ้ส่งก่อนหน้าที่จะดำเนินการปิดรับ ไม่สามารถตอบกลับ และแสดงความคิดเห็นหรือโพสต์ได้ แต่ยัง สามารถส่งงานได้ตามปกติ

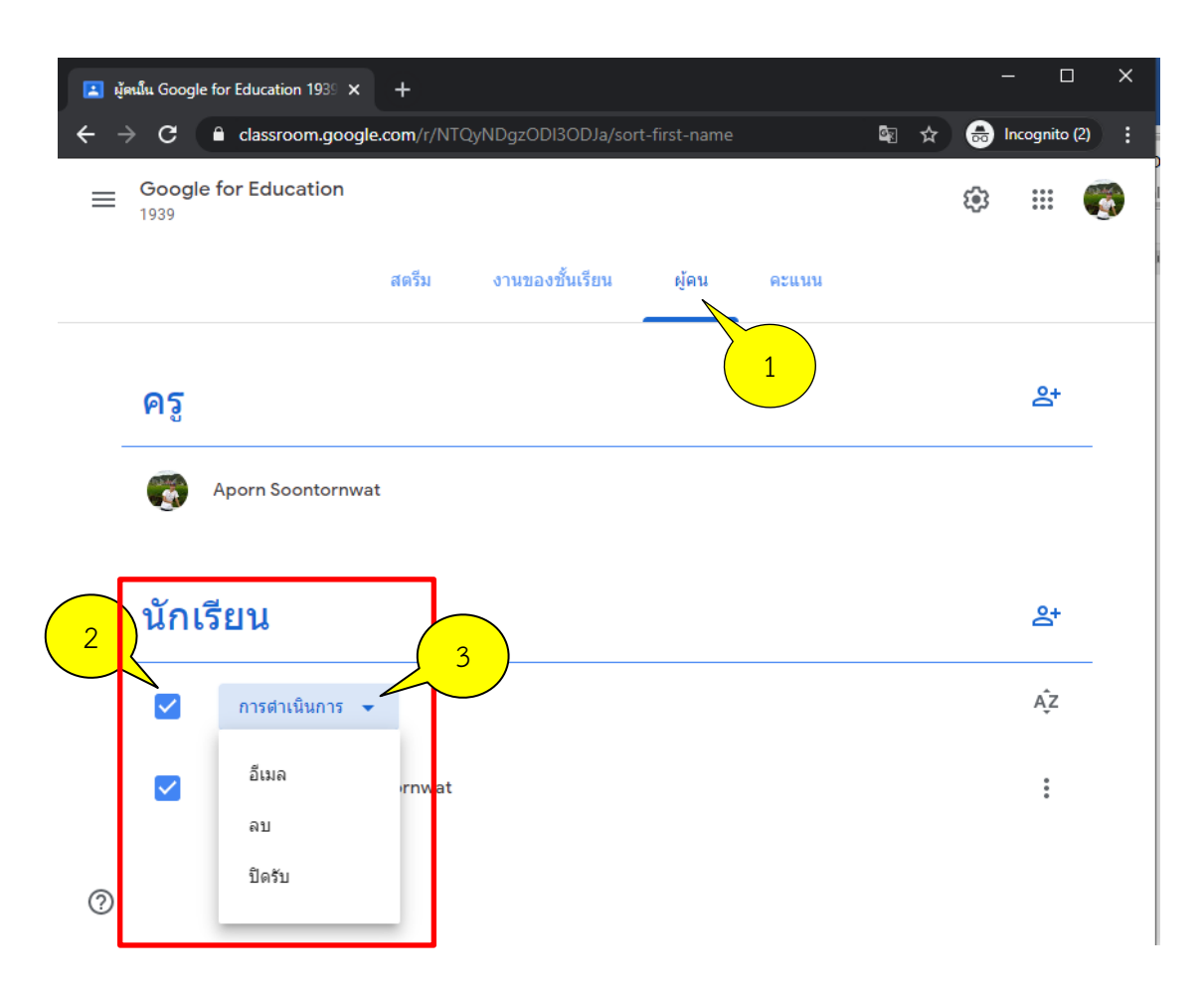

### **ส่วนที่3 การจัดการงานของชั้นเรียน**

Google Classroomช่วยให้อาจารย์สามารถแบ่งปันข้อม ูลกับชั้นเรียนของอาจารย์ได้โดยไม่ ต ้องไปที่ Gmail หรือ Googleไดรฟ์ในการมอบหมายงาน (Assignments)

#### **การสร้างงาน (Assignments)**

อาจารย์สามารถสร้างงานในสตรีมของชั้นเรียน แนบเอกสารประกอบการสอน มอบหมาย งานให้กับชั้นเรียน ตลอดจนให้คะแนนและส่งคืนให้กับนักศึกษา หลังจากที่อาจารย์สร้างงานแล้ว ้นักศึกษาทุกคนในชั้นเรียนจะได้รับการแจ้งเตือนทางอีเมล (ถ้า นักศึกษาไม่ได้ปิดการแจ้ง ้เตือนไว้) และจะเห็นงานในสตรีมของชั้นเรียนขั้นตอนการสร้างงานในชั้นเรียนมี ดังต่อไปนี้

1.ลงชื่อเข้าใช้Classroom ที่https://classroom.google.com/

2. เลือกชั้นเรียนที่ต้องการสร้างงาน (Assignments)

3. เมื่อเข้าสู่ห้องเรียนที่ต้องการสร้างงานแล้วให้คลิกที่เมนู "งานของชั้นเรียน" ดังภาพ ด้านล่างนี้

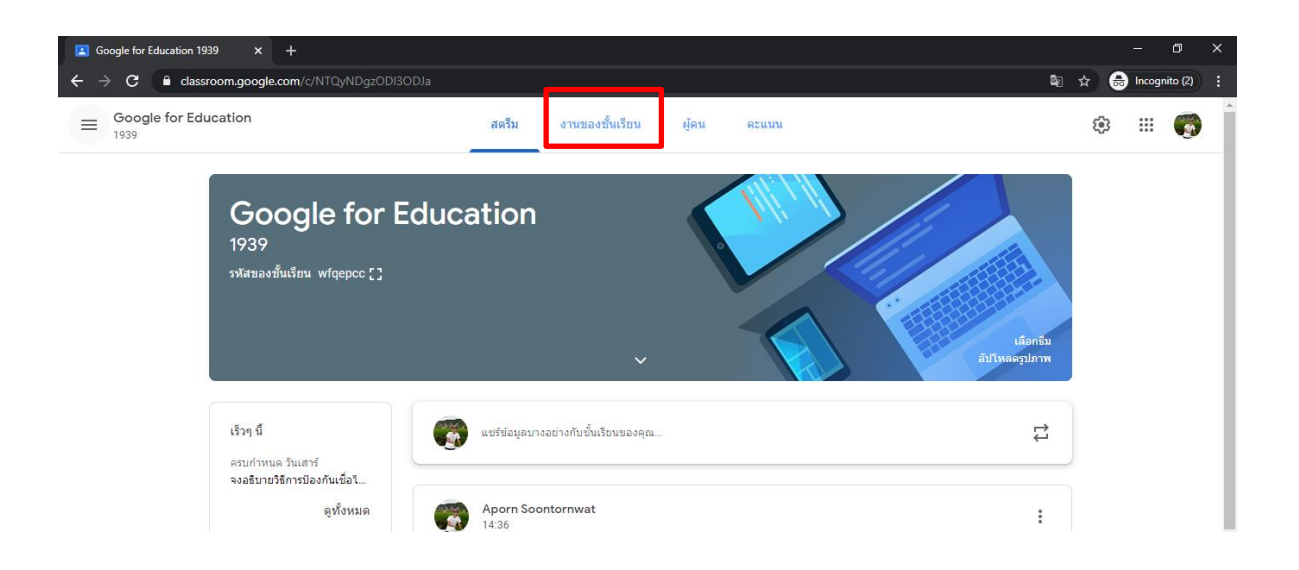

เมื่อคลิกที่เมนูงานของชั้นเรียนจะปรากฏหน้าต่างดังภาพต่างล่างนี้ ให้คลิกที่ปุ่มสร้าง เพื่อทำการ สร้างงาน งานแบบทดสอบ คำถาม ฯลฯ

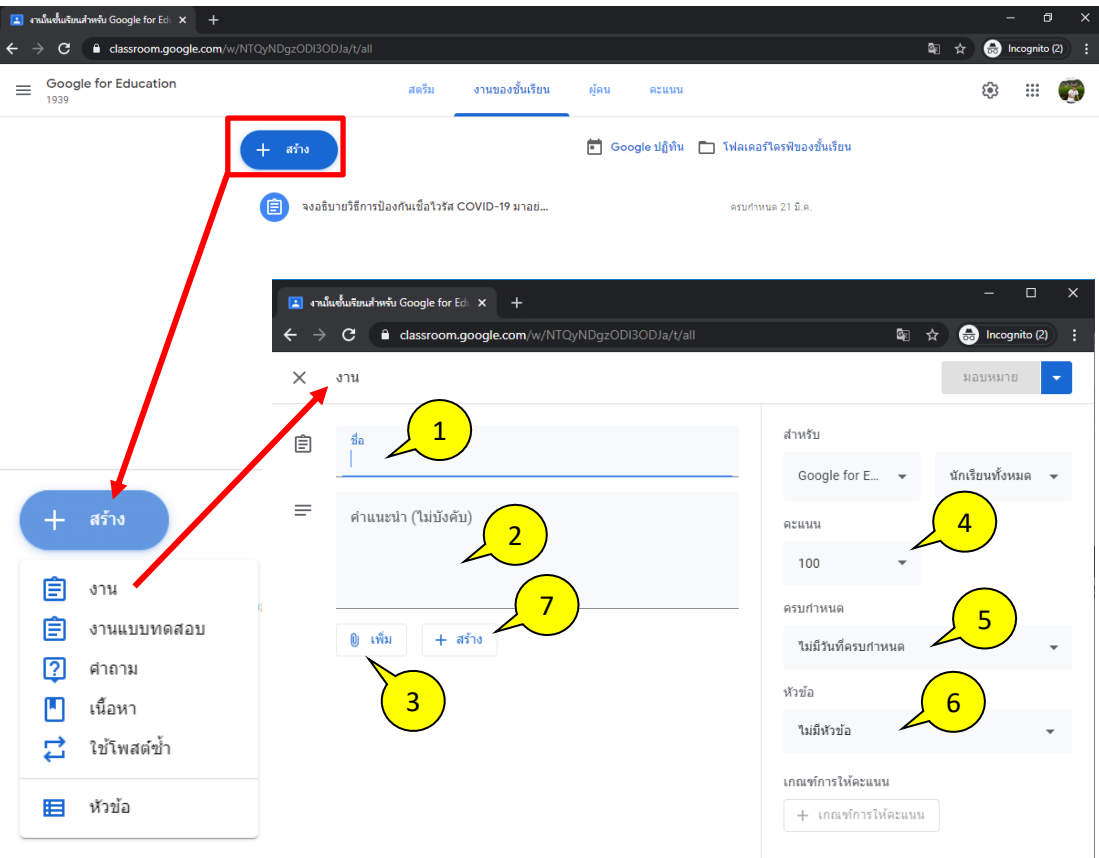

#### **การสร้างงาน**

ี หมายเลข 1 : ป้อนชื่อของงาน คำสั่งในการเริ่มต้นให้ทำงานจะเป็นชื่อสั้นๆหรือยาวก็ได้ ่ หมายเลข 2 : ป้อนคำแนะนำในการทำงานให้นักศึกษาทราบเพิ่มเติม ในส่วนนี้จะใส่หรือไม่ใส่ก็ได้ หมายเลข 3 : เพิ่มเอกสารประกอบการสั่งงาน โดยเนื้อหาจะเหมือนปุ่มเพิ่มจะประกอบไปด้วยการ แนบไฟล์ข้อมูลจากการแนบไฟล์ร ูปภาพ หรือ ไฟล์เอกสาร จากในเครื่องคอมพิวเตอร์การแทรกไฟล์ จาก Google Drive การแทรกไฟล์วีดีโอจาก YouTube การแทรกลิงค์(URL Link)ฯ หมายเลข 4 : กำหนดไม่ให้หรือให้คะแนนงานที่มอบหมายให้นักศึกษาทำในครั้งนี้ หมายเลข 5 : การกำหนดระยะเวลาในการส่งงาน สามารถเลือกวัน และเวลาในการส่งได้ หมายเลข 6 : การสร้างหัวข้อคืออาจจะเป็นชื่อของบทเรียน หรือชื่อของเนื้อหาที่สอน ี่ หมายเลข 7 : คลิกที่ปุ่ม "สร้าง" เพื่อทำการสร้างงาน

#### **การแก้ไข และการลบงาน**

1.คลิกเมนู"งานของชั้นเรียน" เพื่อเข้าสู่หน้าต่างที่สร้างงานของชั้นเรียนไว้

2. เลือกงานที่ต้องการนำมาแก้ไข โดยนำเมาส์ไปชี้ที่งานที่ต้องการแก้ไข จากนั้นจะปรากฏจุดสาม จุดขึ้นมาให้คลิกเมาส์ที่จุดสามจุด ‡ จะปรากฎหน้าต่างดังภาพด้านล่างที่ประกอบด้วยเมนูคำสั่ง ต่างๆ ดังนี้

- เมนูแก้ไข : เพื่อเข้าไปทำการแก้ไขรายละเอียดงานที่สร้างไว้
- เมนูลบ : เพื่อทำการลบงานที่สร้างไว้ออก
- เมนูคัดลอกลิงก์: เพื่อคัดลอกลิงค์ส่งให้กับนักเรียนที่อยู่ในห้องเรียน

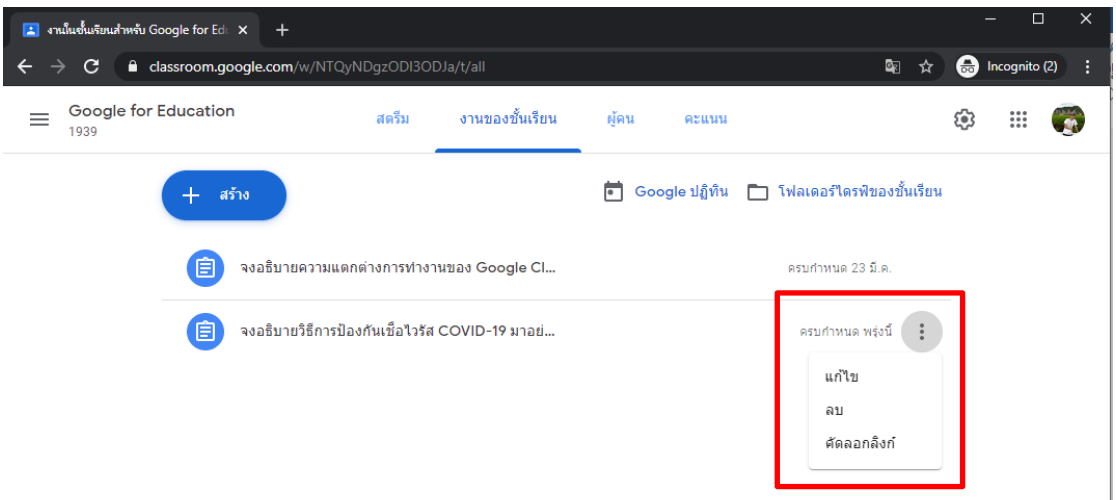

#### **ตรวจหรือด งานนักศึกษา**

่ ในหน้างาน อาจารย์สามารถดูผลงานของนักศึกษา รวมถึงคะแนนและความคิดเห็นก่อนหน้า นี้นอกจากนี้ อาจารย์ยังสามารถดูว่าจะต้องตรวจงานใดบ้าง และมีงานใดบ้างที่ตรวจเสร็จแล้ว อาจารย์ สามารถจัดระเบียบงานแยก ตามชั้นเรียน หรือดูงานทั้งหมดที่อาจารย์ได้มอบหมายในชั้นเรียนทั้งหมด โดยมีขั้นตอนดังนี้

1. ลงชื่อเข้าใช้ Classroom ที่ <u>https://[classroom](https://classroom.google.com/).google.com/</u>

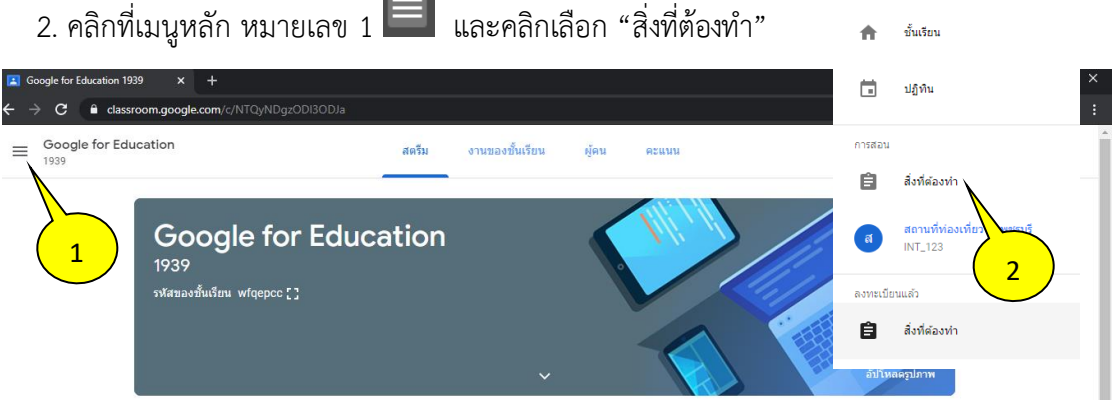

#### **หน้างานจะม ี2 ส่วนดังนี้**

 $\Box$ รอการตรวจสอบ (To Review) หมายถึงงานของชั้นเรียนที่อาจารย์ยังไม่ได้ตรวจ (หมายเลข 1) ตรวจสอบแล้ว (Reviewed) หมายถึงงานของชั้นเรียนที่ได้ตรวจแล้ว (หมายเลข2)

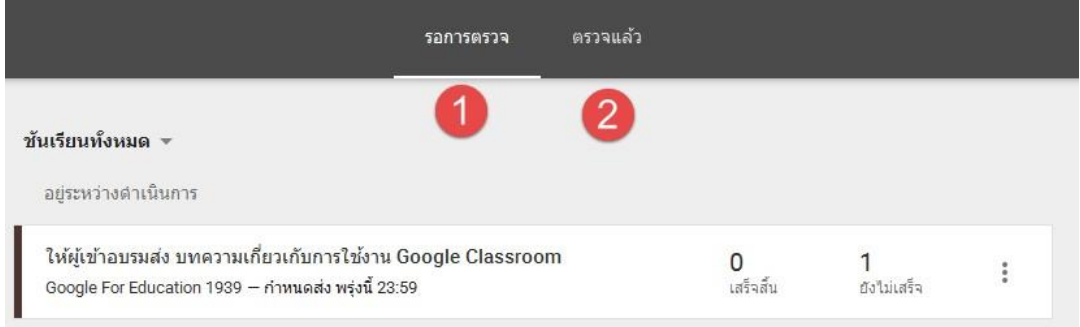

# **การท าเครื่องหมายว่าตรวจสอบแล้วให้ท า ดังนี้**

- 1. คลิกที่รูป $\boxed{=}\ \text{u}$ ละคลิกเลือกเมนู "สิ่งที่ต้องทำ"
- 2. คลิก ที่งานและเลือกทำเครื่องหมายว่าตรวจสอบแล้ว (Mark as reviewed)

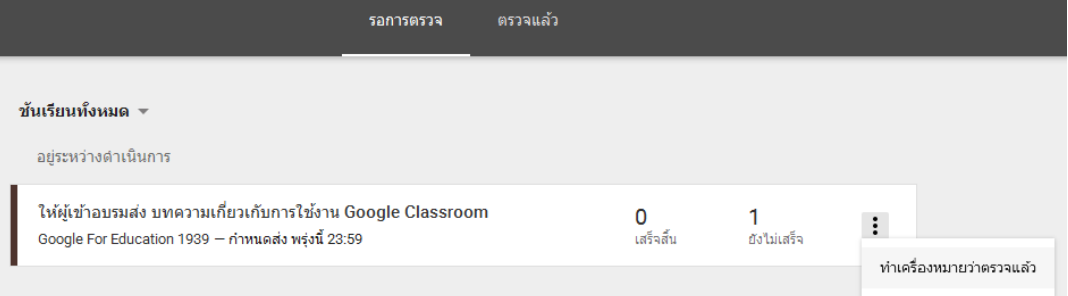

#### **ให้คะแนนและส่งคืนงาน**

่ เมื่อนักศึกษาเริ่มต้นทำงานแล้ว อาจารย์สามารถดูความคืบหน้า และเพิ่มความคิดเห็นหรือแก้ไขได้ เมื่องาน เสร็จสมบูรณ์อาจารย์สามารถให้คะแนนและส่งคืน หลังจากที่อาจารย์ส่งงานคืนแล้ว นักศึกษาจะได้รับอีเมลแจ้งเตือน

#### **เข้าถึงงานของนักศึกษา**

- 1. คลิก  $\equiv$  และคลิกเลือกเมนู "สิ่งที่ต้องทำ" ปรากฏหน้าต่างงานที่รอตรวจขึ้นมา
- 2. เลือกคลิกงานของนักศึกษาที่ต้องการเข้าถึง จากนั้นจะปรากฏหน้าต่าง "งานของนักเรียน" ขึ้นมา
- 3.โดยภายในหน้าของ "งานของนักเรียน" นั้นจะมีรายละเอียดดั้งต่อไปนี้

หมายเลข1 : เสร็จแล้ว (Done)คือสถานะแสดงบอกว่านักศึกษาส่งงานเสร็จแล้วกี่คน หมายเลข2 :ยังไม่เสร็จ (Not Done)คือสถานะแสดงบอกว่านักศึกษาส่งงานยังไม่เสร็จกี่คน หมายเลข 3แสดงสถานะการส่งงานรายบุคคล Done late คือส่งงานเสร็จแต่ช้า ช้าในที่นี้ ่ หมายถึงนักศึกษากำลังทำการส่งการบ้านก่อนที่จะถึงเวลากำหนดส่งงาน อาจจะกำลังอัพโหลดไฟล์ หรือกำลังแนบไฟล์ เป็นต้น

หมายเลข 4 : แสดงสถานะการส่งงานรายบุคคล Lateคือไม่ส่งงาน

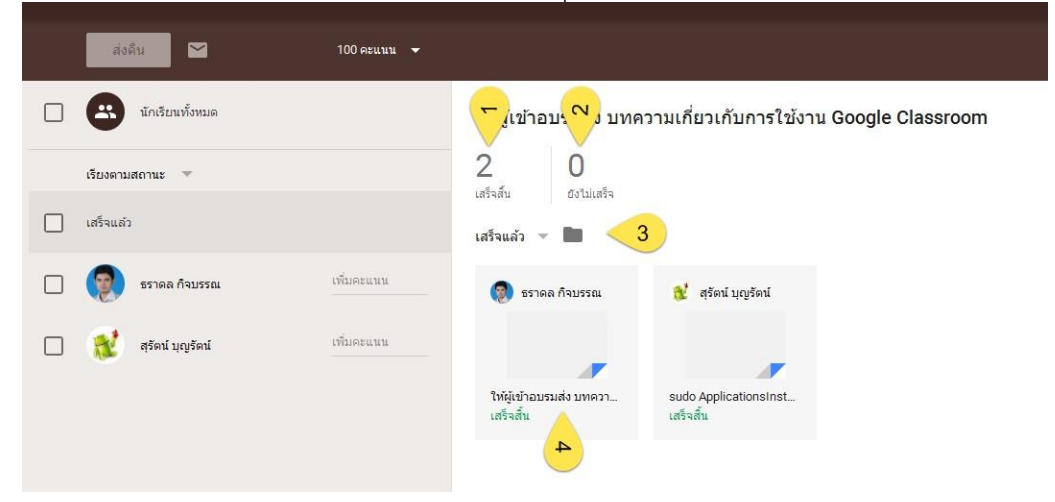

#### **การให้คะแนนงาน**

- $\overline{1.}$  คลิก $\overline{\overline{2.}}$  และคลิกเลือกเมนู " สิ่งที่ต้องทำ"
- 2. จากนั้นให้เลือกงานที่อาจารย์ได้สั่งงานนักศึกษาไว้
- 3. โดยมีรายละเอียดดังต่อไปนี้

หมายเลข1: ให้คลิกเลือกนักศึกษาที่ต้องการจะให้คะแนนและสนทนาด้วย ้ หมายเลข 2 : สามารถใส่คะแนนที่นักศึกษาจะได้หลังจากส่งงานได้ หมายเลข3:สามารถปรับคะแนนได้ว่างานนี้จะให้คะแนนเต็มเท่าใด

หมายเลข4:สามารถสนทนากับนักศึกษาได้เกี่ยวกับงานหรือข้อเสนอแนะปรับปรุง หมายเลข 5 : สามารถจะดูงานที่นักศึกษาส่งผ่านช่องทางนี้ได้เช่นกัน

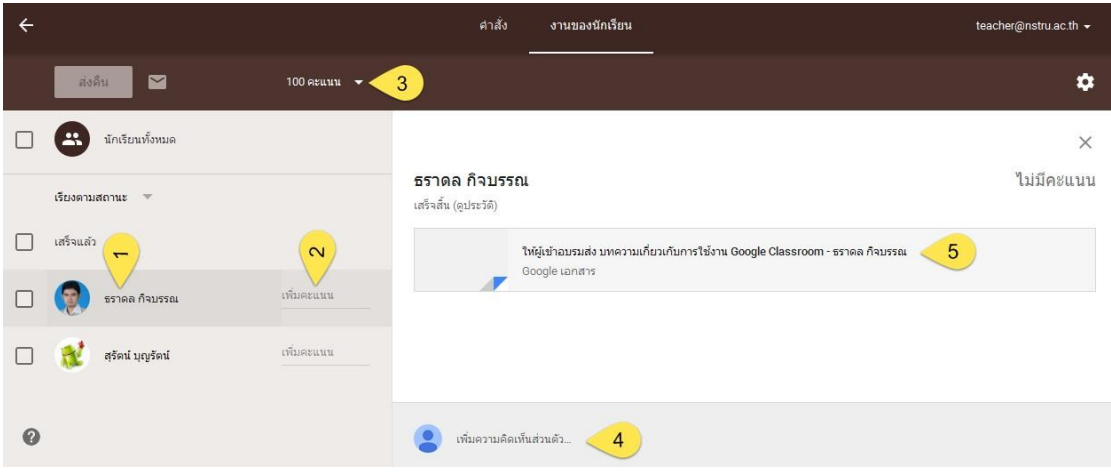

#### **การส่งงานคืนนักศึกษา**

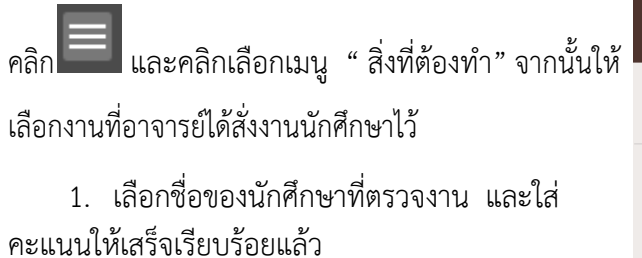

2. กดส่งคืน เพื่อส่งผลการตรวจและผลคะแนน คือให้นักศึกษา

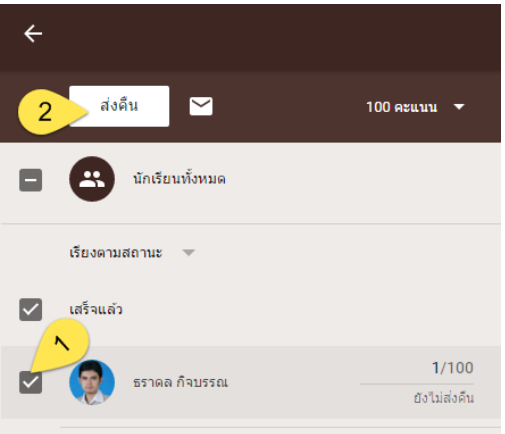

#### **การแก้ไขคะแนน**

- 1. คลิก $\Box$  และคลิกเลือกเมนู "สิ่งที่ต้องทำ"
- 2. ให้เลือกงานที่อาจารย์ได้สั่งงานนักศึกษาไว้
- 3. คลิกที่คะแนนที่เคยให้นักศึกษาไว้ดัง

 หมายเลข1 และแก้ไขตามที่ต้องการ หลังจาก นั้นกดปุ่มส่งคืน (Return) หมายเลข 2ให้นักศึกษา จะทราบคะแนนที่ถูกแก้ไข

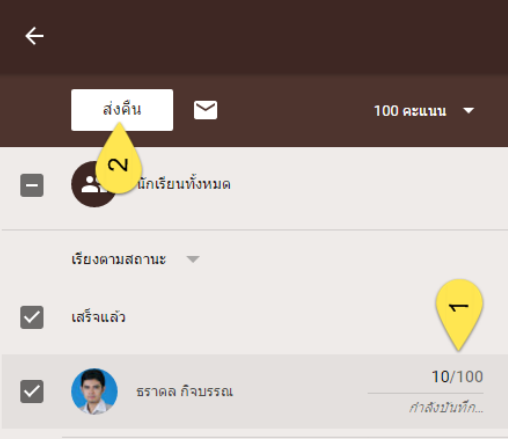

### **ส่งออกคะแนนเป็นไฟล์CSV**

- $\overline{a}$ 1. คลิก $\overline{a}$  และคลิกเลือกเมนู "สิ่งที่ต้องทำ"
- 2. ให้เลือกงานที่อาจารย์ต้องการดาวโหลดไฟล์ CSV
- 3. ที่หน้าต่าง "งานของนักเรียน" ด้านบนของหน้างาน ให้คลิก **\*\*** ทางด้านขวามือและเลือกดาว โหลดเกรดเป็น CSVดังรูป

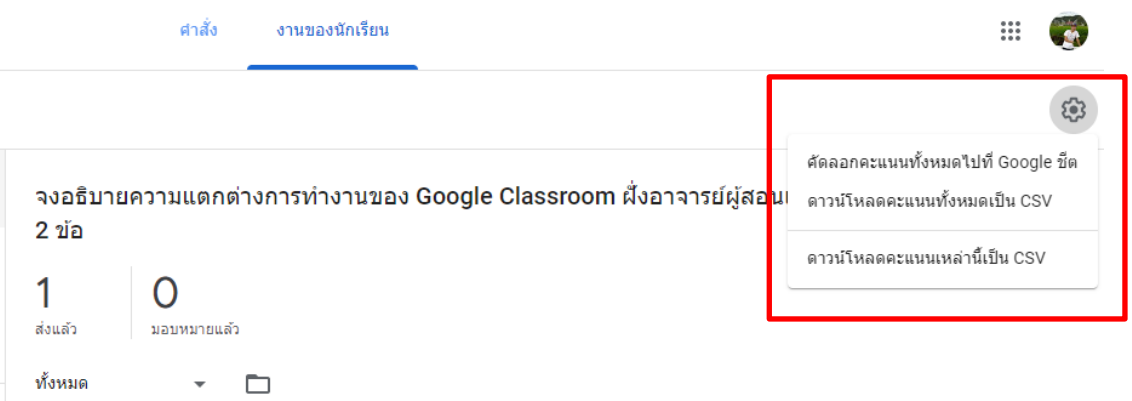

Copy all grades to Google Sheets : คัดลอดคะแนนทั้งหมดไปที่ Google Sheets Download all grades as CSV : ดาวโหลดคะแนนทั้งหมดเป็น CSV Download these grades as CSV :ดาวโหลดคะแนนที่เลือกเป็น CSV

# **เข้าร่วมชั้นเรียนในฐานะนักเรียน**

หากต้องการใช้ Classroom คุณต้องลงชื่อเข้าใช้ในคอมพิวเตอร์หรืออุปกรณ์เคลื่อนที่และเข้า ร่วมชั้นเรียน จากนั้นคุณจะรับงานจากครูและสื่อสารกับเพื่อนร่วมชั้นเรียนได้ เมื่อเข้าร่วมชั้นเรียนใน อุปกรณ์เครื่องหนึ่ง คุณจะลงทะเบียนในชั้นเรียนดังกล่าวในอุปกรณ์ทั้งหมด **วิธีเข้าร่วมชั้นเรียน** ทำได้ 2 วิธี ดังนี้

**1. เข้าร่วมชั้นเรียนด้วยรหัสชั้นเรียน** หากครูให้รหัสชั้นเรียน ให้ใช้รหัสนี้เพื่อเพิ่มตัวคุณเอง ในชั้นเรียน ครูอาจให้รหัสขณะที่คุณอยู่ในชั้นเรียนหรือส่งอีเมล

**2. ยอมรับคำเชิญจากคร**ู หากครูส่งคำเชิญให้ คุณจะเห็นเข้าร่วมในการ์ดชั้นเรียนในหน้าแรก ของ Classroom

### **1. เข้าร่วมชั้นเรียนโดยใช้รหัสชั้นเรียน**

- 1. ไปที่ [classroom](https://classroom.google.com/).google.com
- 2. คลิกเพิ่ม **เข้าร่วมชั้นเรียน**ที่ด้านบน

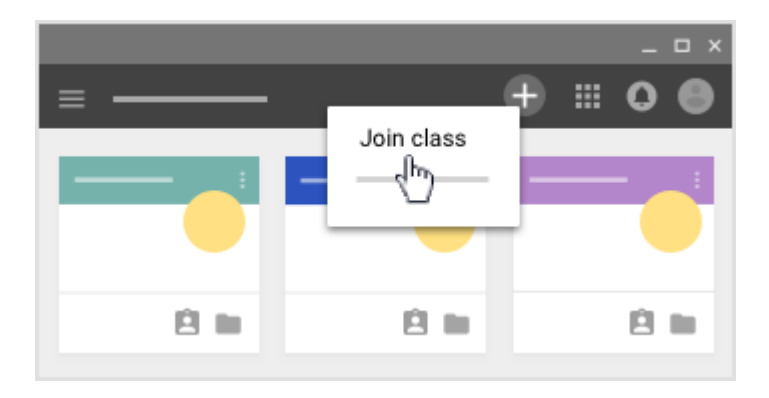

### 3. ป้อนรหัสชั้นเรียนที่ครูให้ไว้แล้วคลิก**เข้าร่วม**

รหัสชั้นเรียนประกอบด้วยตัวอักษรหรือตัวเลข 6 หรือ 7 ตัว เช่น **hjhmgrk** หรือ **g5gdp1**

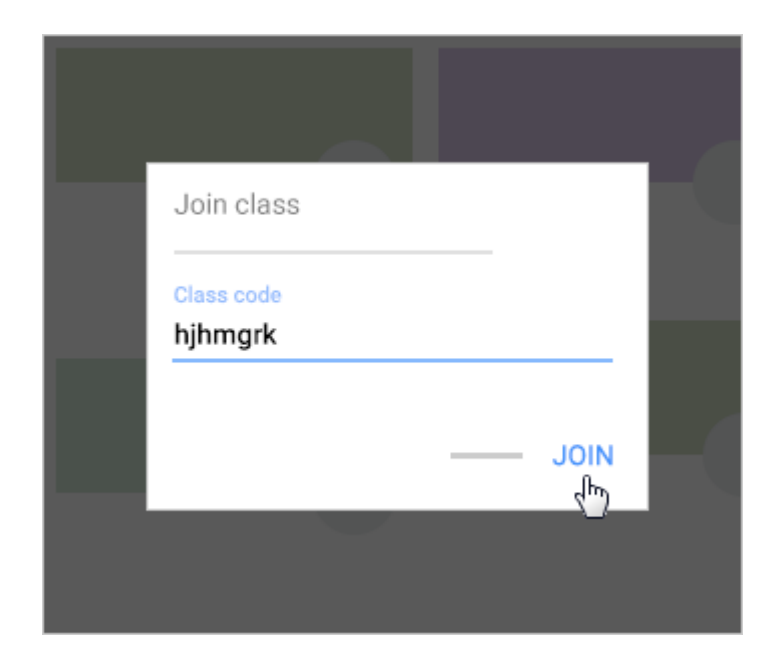

### **2. รับค าเชิญจากคร**

- 1. ไปที่ [classroom](https://classroom.google.com/).google.com
- 2. คลิก**เข้าร่วม** ในการ์ดชั้นเรียน

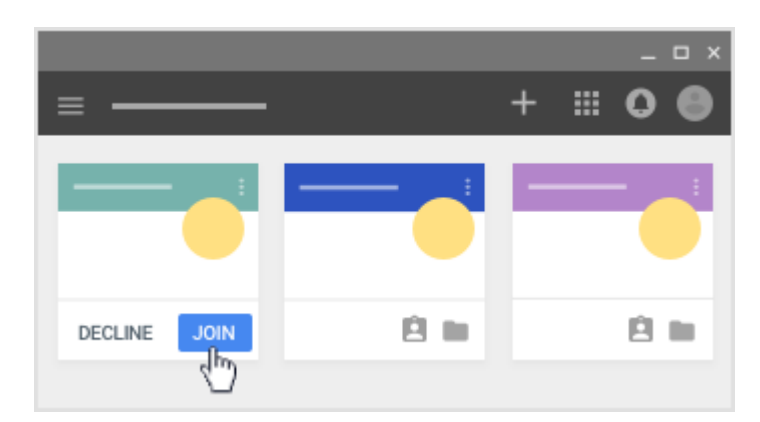

**หมายเหตุ:** มีเพียงครูเท่านั้นที่เปลี่ยนภาพของชั้นเรียนได้ แต่คุณเปลี่ยนรูปโปรไฟล์ของ Classroom ได้ โปรดดูรายละเอียดในเปลี่ยนรูปโปรไฟล์ของคุณ

# **ถอนการลงทะเบียนจากชั้นเรียน**

เมื่อชั้นเรียนสิ้นสุดแล้ว คุณจะยกเลิกการลงทะเบียนชั้นเรียนดังกล่าวเพื่อช่วยจัดระเบียบงาน ของชั้นเรียนได้ คุณจะไม่เห็นชั้นเรียนที่ยกเลิกการลงทะเบียนแล้วใน Classroom แต่จะยังพบไฟล์ ของชั้นเรียนทั้งหมดได้ใน Google ไดรฟ์

- 1. ไปที่ [classroom](https://classroom.google.com/).google.com แล้วคลิกลงชื่อเข้าใช้ลงชื่อเข้าใช้ด้วยบัญชี Google ของคุณ
- 2. คลิกเพิ่มเติม **ยกเลิกการลงทะเบียน**ในการ์ดชั้นเรียน

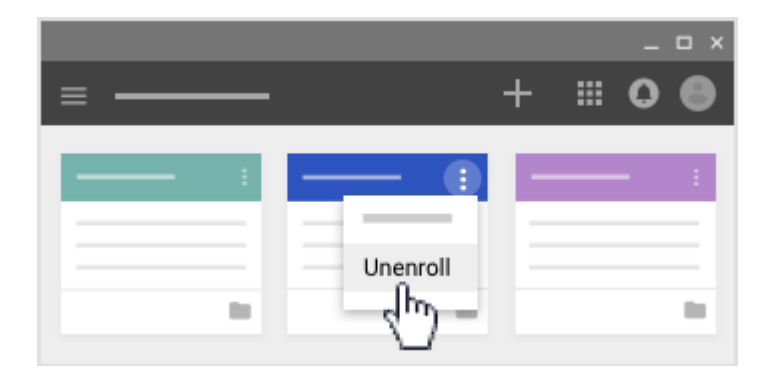

3. คลิก**ยกเลิกการลงทะเบียน**เพื่อยืนยัน

#### **อ้างอิง**

https://support.google.com/edu/classroom/answer/6069981?hl=th&ref\_topic=9049977